ANNEXE 1

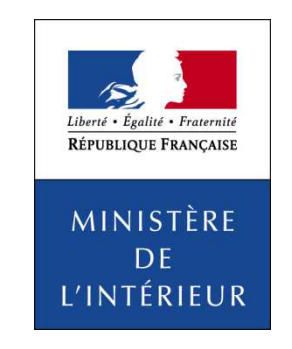

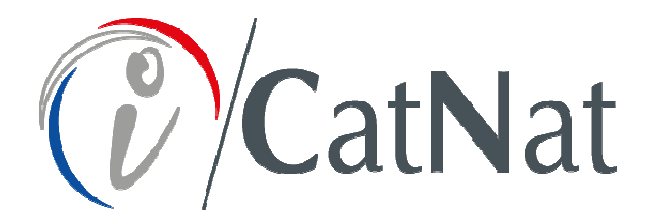

# **Support de formationdes utilisateurs en mairie**

*DGSCGC - SPGC - SDPGC - Mission CatNat - 04.2019*

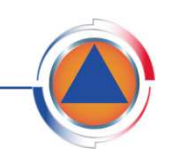

DIRECTION GÉNÉRALE DE LA SÉCURITÉ CIVILE ET DE LA GESTION DES CRISES

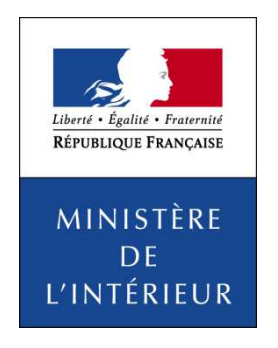

### Support réalisé par : Maître d'ouvrage : DGSCGC/Mission Cat Nat Assistance à maître d'ouvrage : DGSCGC/Mission SI métiersMaître d'œuvre : SG/DSIC Maître d'œuvre déléguée : Sword SAÉdition 2019

### Avertissement :

Du fait de son amélioration constante, la reproduction des images écrans dans les pages suivantes peutne pas être fidèlement celle de l'application iCatNat.

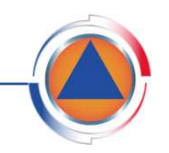

# **Sommaire**

### Introduction

Présentation de la procédure

Déposer une demande

Suivre une demande

Site d'information

Prérequis

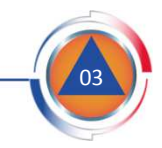

### **Introduction**

**Contexte** 

### **L'application iCatNat vise à assurer :**

- La dématérialisation de la procédure de reconnaissance de l'état de catastrophe naturelle.
- La gestion du flux d'informations relatives :
	- Au dépôt des demandes de reconnaissance cat.nat. par les communes.
	- <sup>A</sup> la constitution des dossiers d'instruction départementale par les préfectures ou les DDI.
	- <sup>A</sup> la planification des commissions interministérielles par le ministère de l'intérieur.
	- A la publication des arrêtés portant reconnaissance cat.nat. par le ministère de l'intérieur.
	- <sup>A</sup> la transmission des motivations des décisions de reconnaissance et de non-reconnaissance aux communes par le ministère de l'intérieur et les préfectures ou les DDI.

### **L'application iCatNat poursuit 3 objectifs principaux :**

- Simplifier des modalités de dépôt et de suivi des demandes cat.nat. par les communes.
- Sécuriser et accélérer l'instruction des demandes cat.nat. par les services de l'État.
- Mettre à disposition de l'ensemble des acteurs de la procédure une information à jour et détaillée relative à la procédure de reconnaissance de l'état de catastrophe naturelle.

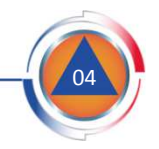

### **Introduction**

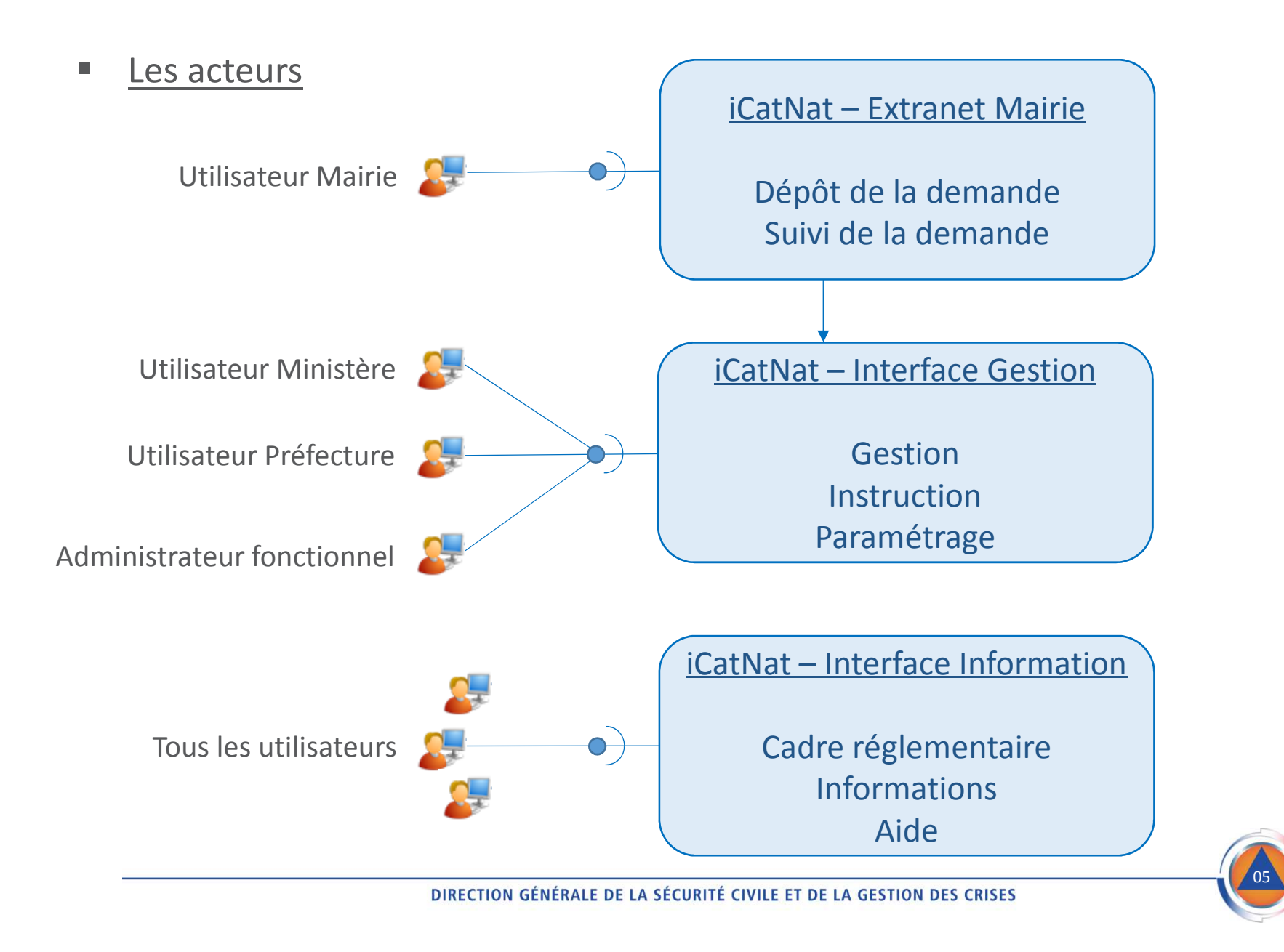

# **Sommaire**

Introduction

Présentation de la procédure

Déposer une demande

Suivre une demande

Site d'information

Prérequis

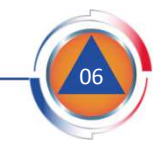

#### La procédure normale

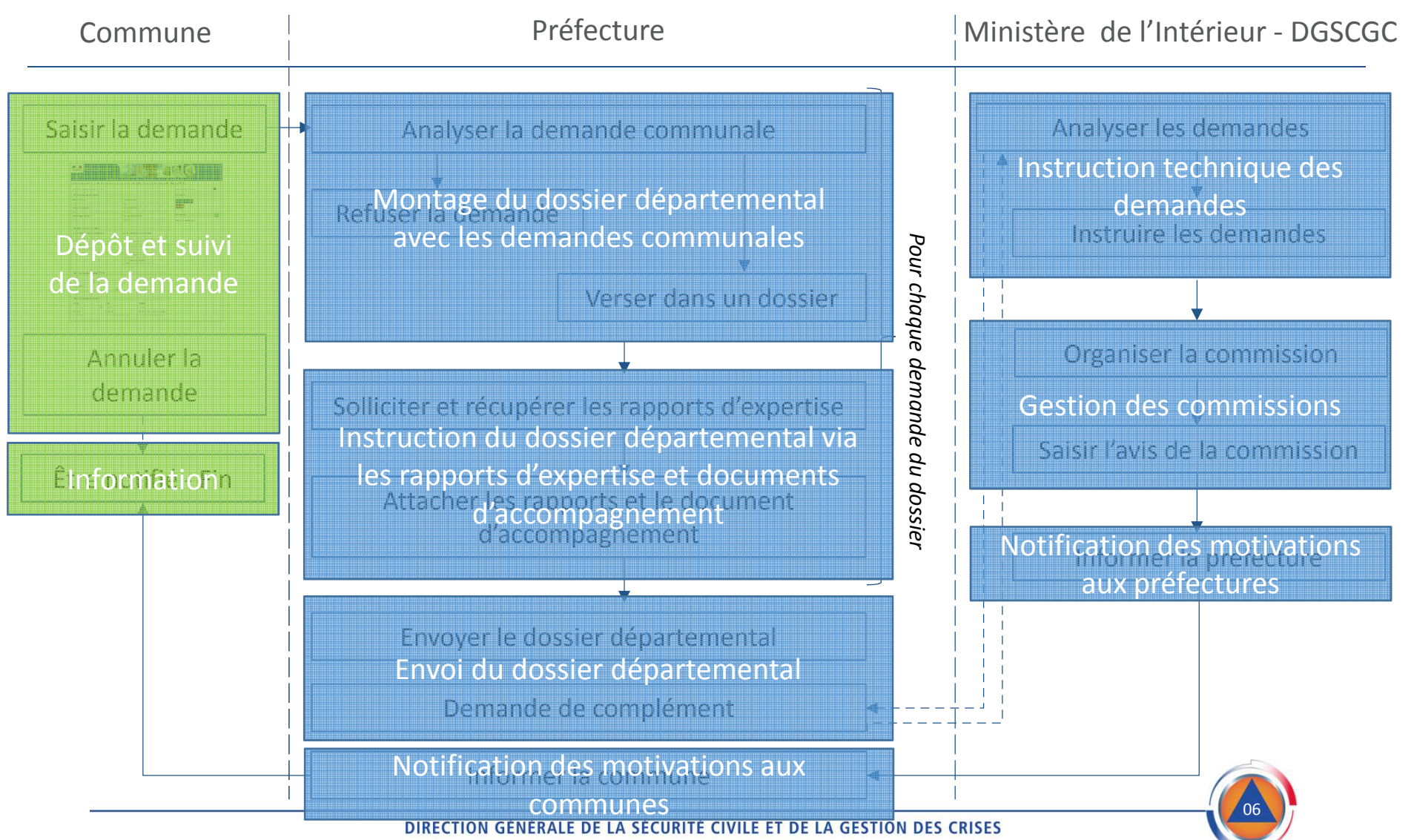

#### $\mathcal{L}_{\mathcal{A}}$ La procédure normale

- •**La Commune**
- Dépose sa demande de reconnaissance et l'envoie à la préfecture.
- **La Préfecture**
- Vérifie la validité de la demande communale, puis refuse la demande ou la verse dans un dossier.
- -Demande les rapports d'expertise puis, à réception les vérifie et les attache aux demandes.
- Attache des pièces complémentaires aux demandes (lettre du préfet, autres pièces facultatives).
- Une fois que toutes les demandes du dossier sont complètes, il transmet le dossier au ministère de

l'Intérieur (DGSCGC – Mission catastrophes naturelles).

- **Le ministère de l'Intérieur** (DGSCGC Mission catastrophes naturelles)
- Vérifie les demandes et les documents joints au dossier, demande un complément si nécessaire.
- Instruit les demandes et les présente en commission interministérielle.
- Saisie dans l'application l'avis rendu par la commission interministérielle sur chaque demande.
- Organise la signature et la publication au Journal Officiel de l'arrêté proposé suite à la commission.
- Une fois l'arrêté publié, informe la préfecture des motivations des décisions prises par les ministres.
- **La Préfecture**
- Une fois les motivations des décisions transmises, la préfecture en informe la commune concernée.

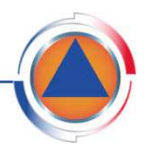

#### $\overline{\phantom{a}}$ La procédure accélérée

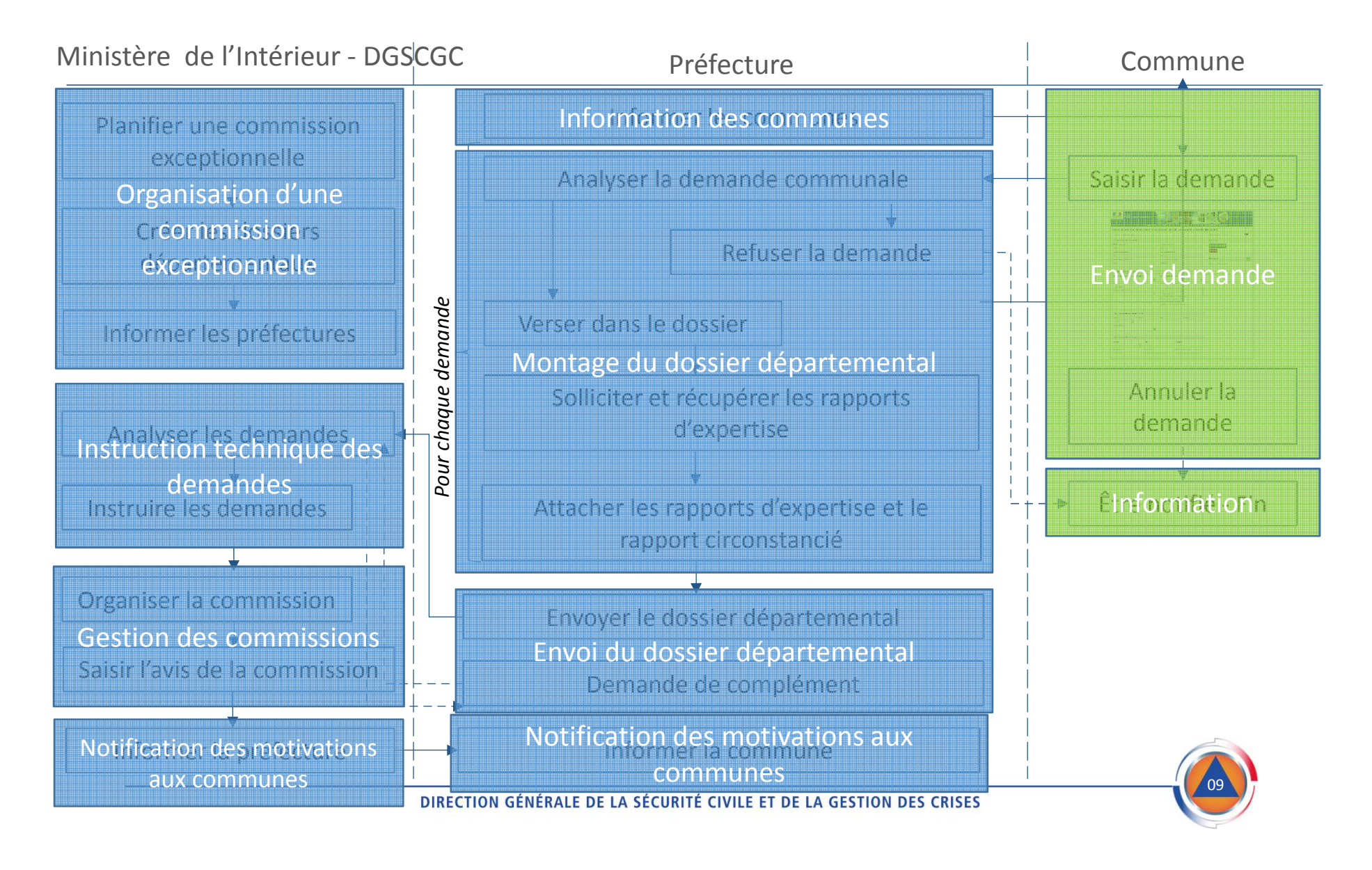

#### П La procédure accélérée

- **Le ministère de l'Intérieur** (DGSCGC Mission catastrophes naturelles).
- Planifie une commission accélérée et crée les dossiers départementaux dans iCatNat.
- Informe les préfectures du déclenchement d'une procédure accélérée.
- **La Préfecture**
- Informe les mairies des communes concernées de l'organisation de la procédure accélérée.
- **La Commune**
- Dépose sa demande de reconnaissance et l'envoie à la préfecture.
- **La Préfecture**
- Vérifie la validité de la demande communale, puis refuse la demande ou la verse dans le dossier créé par le ministère de l'intérieur.
- Attache des pièces complémentaires aux demandes : rapport circonstancié, liste des communes concernées et autres pièces facultatives.
- Une fois que toutes les demandes du dossier sont complètes, il transmet le dossier au ministère de l'Intérieur (DGSCGC Mission catastrophes naturelles).
- **Le ministère de l'Intérieur** (DGSCGC Mission catastrophes naturelles)
- Vérifie les demandes et les documents joints au dossier, demande un complément si nécessaire.
- Sollicite auprès des organismes d'expertise les rapports d'analyse permettant d'évaluer l'intensité du phénomène naturel.
- Instruit les demandes et les présente en commission interministérielle.
- Saisie dans l'application l'avis rendu par la commission interministérielle sur chaque demande.
- Organise la signature et la publication au Journal Officiel de l'arrêté proposé suite à la commission.
- Une fois l'arrêté publié, informe la préfecture des motivations des décisions prises par les ministres.
- **La Préfecture**
- Une fois les motivations des décisions transmises par le ministère de l'intérieur, la préfecture en informe la commune concernée.

10

# **Sommaire**

Introduction

Présentation de la procédure

Déposer une demande

Suivre une demande

Site d'information

Prérequis

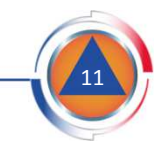

### Déposer une demande - Page d'accueil

#### $\overline{\phantom{a}}$ Page d'accueil

L'utilisateur Commune accède directement à la page d'accueil du téléservice fournie par l'administration.

Cliquer sur le bouton vacceder pour commencer la déclaration d'une demande de reconnaissance de Cat. Nat.

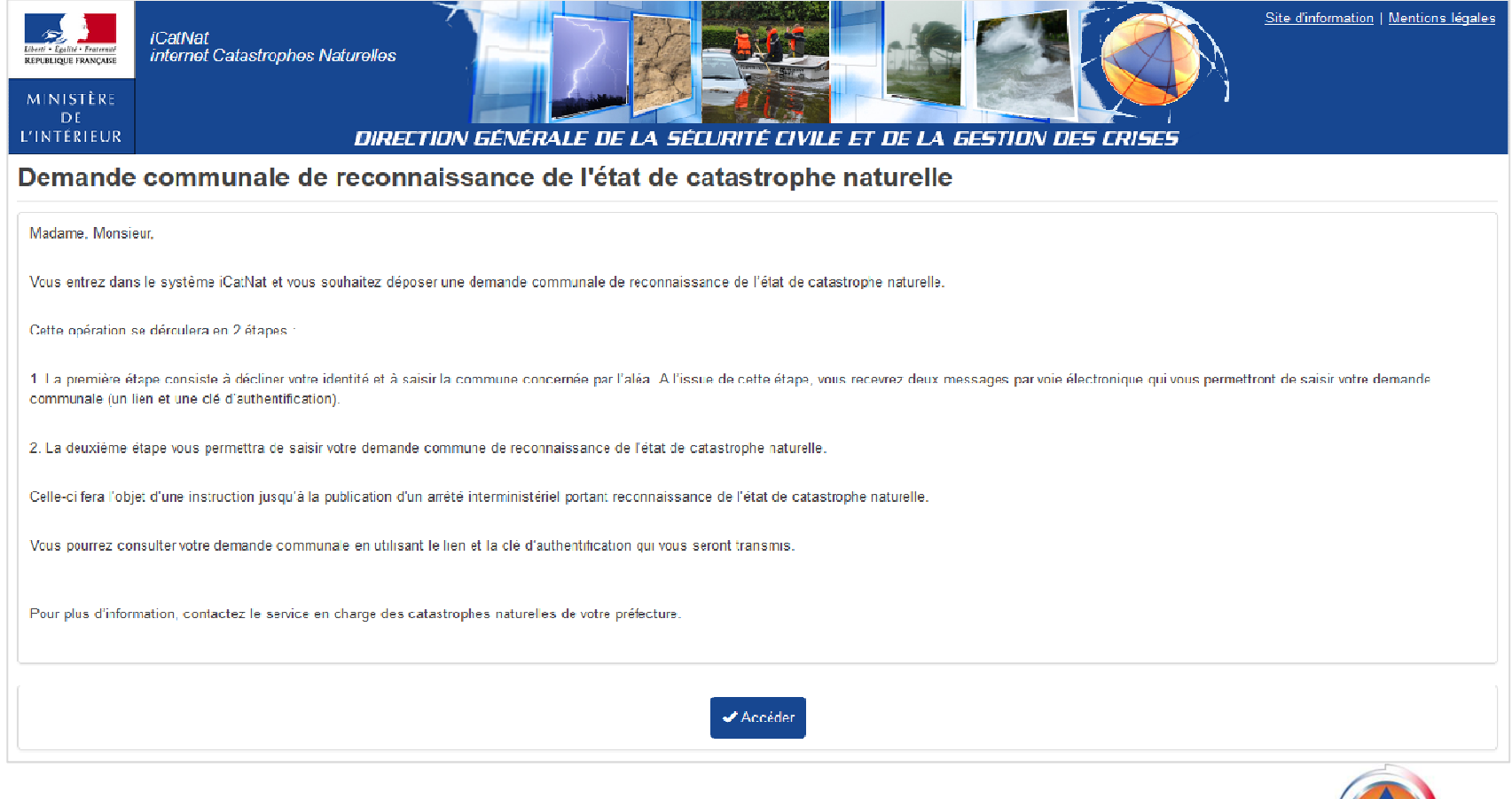

DIRECTION GÉNÉRALE DE LA SÉCURITÉ CIVILE ET DE LA GESTION DES CRISES

12

 $\mathcal{L}_{\mathcal{A}}$ Etape 1 : identification du demandeur et de la commune

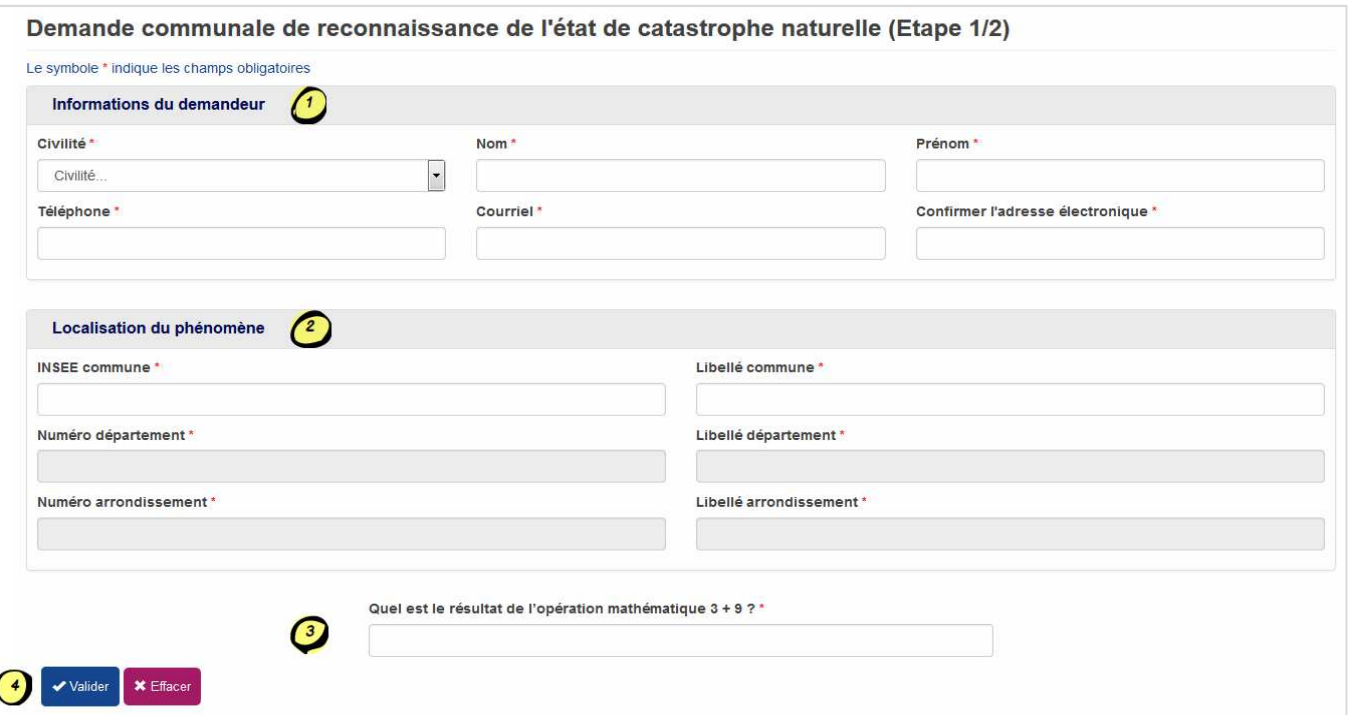

Renseigner les informations marquées d'un astérisque \*

- **Information du demandeur** : Identité et coordonnées de l'agent municipal déposant la demande pour la commune.
- **Localisation du phénomène** : la commune sur laquelle l'aléa s'est produit.

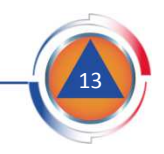

 $\mathcal{L}_{\mathcal{A}}$ 1 - Identifier le demandeur

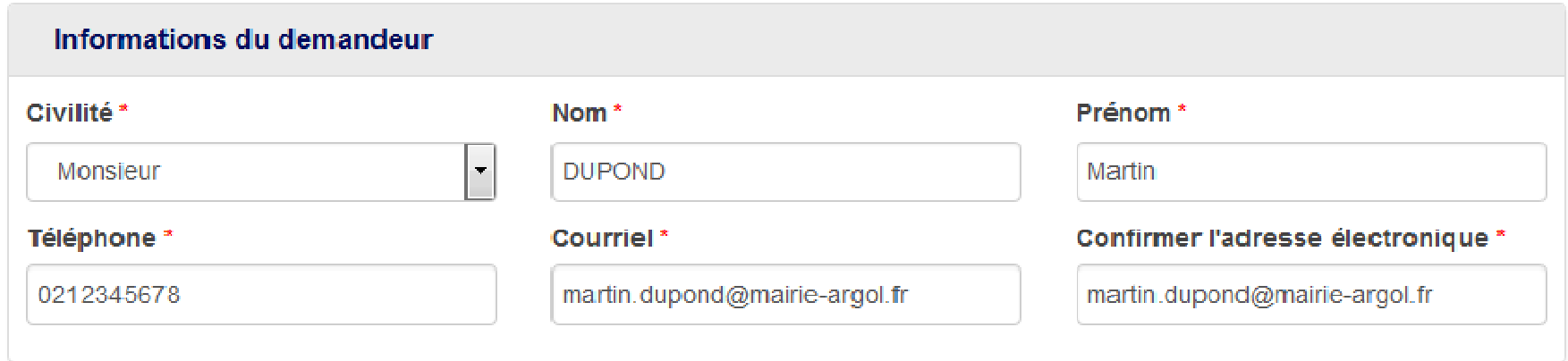

Renseigner les informations marquées d'un astérisque \*

Renseigner les informations du demandeur :

- **son identité** : Civilité, Nom et Prénom
- **ses coordonnées** : Téléphone et Courriel

Remarques :

- **Le demandeur sera identifié comme l'interlocuteur privilégié** de la préfecture lors de l'instruction du dossier.
- **L'adresse électronique du demandeur doit être une boite professionnelle**. Les demandes déposées par un demandeur identifié par une boite personnelle (ex : martin.dupond@gmail.com) seront systématiquement rejetées.
- **L'adresse électronique professionnelle du demandeur peut être celle d'une boite fonctionnelle de la mairie ou d'un de ses services**.

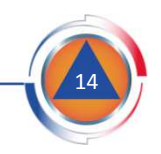

#### $\Box$ 2 - Localiser le phénomène

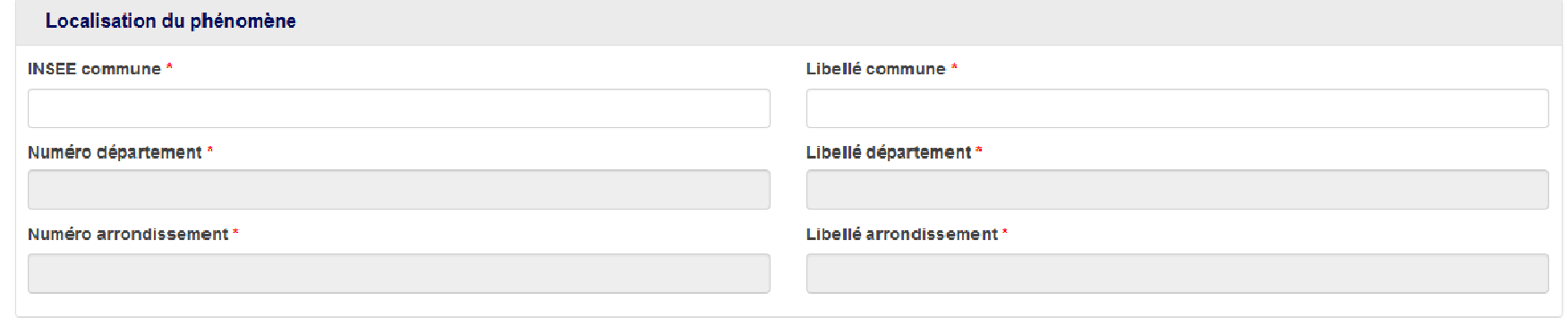

Renseigner les informations marquées d'un astérisque \*

Sélectionner la commune :

- **numéro INSEE** et **libellé de la commune**

Une **aide <sup>à</sup> la sélection** est proposée <sup>à</sup> la saisie des premiers caractères dans les champs INSEE et Libellé de la commune.

Sélectionner la commune concernée, les autres informations sur l'arrondissement et le département sont alors automatiquement renseignées.

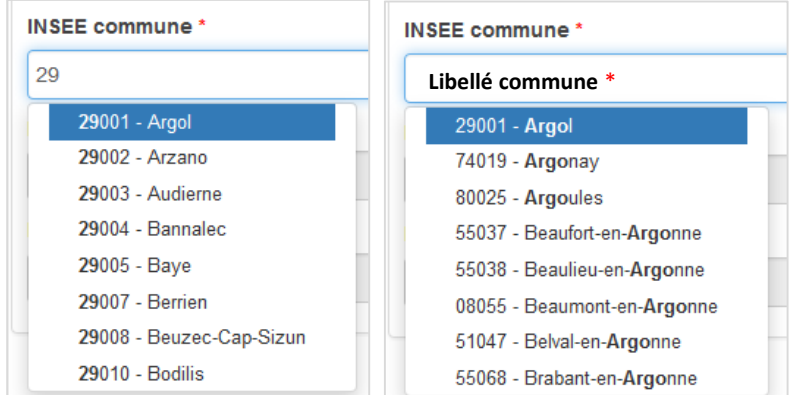

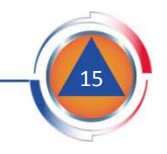

#### $\Box$ 3 - Valider le formulaire

Renseigner le **champ de contrôle** proposant une opération mathématique simple. Ce champ vise <sup>à</sup> vérifier que la demande <sup>n</sup>'est pas déposée par unrobot.

Quel est le résultat de l'opération mathématique 3 + 9 ?\*

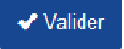

Cliquer sur le bouton valider pour valider la 1<sup>ère</sup> étape d'identification et enregistrer les informations.

Une nouvelle page s'affiche indiquant les prochaines étapes à suivre pour finaliser la demande :

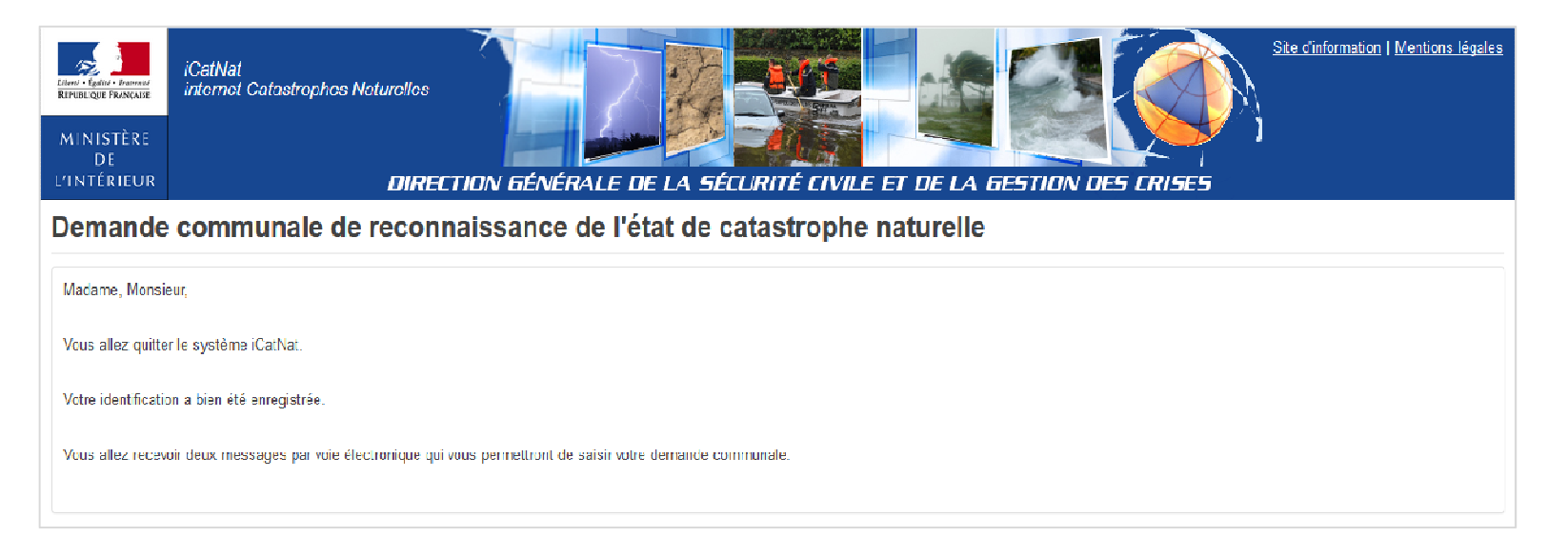

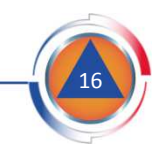

# Déposer une demande – Etape 2 : recevoir les identifiants

Une fois la <sup>1</sup>ère étape validée, <sup>2</sup> notifications (deux messages courriel) sont envoyées par voie électronique <sup>à</sup> l'adresse courriel renseignée précédemment.

Ces notifications contiennent le **lien d'accès** et la **clé d'authentification** permettant de se connecter et de finaliser la demande.

### Notification – lien d'accès Notification – clé d'authentification

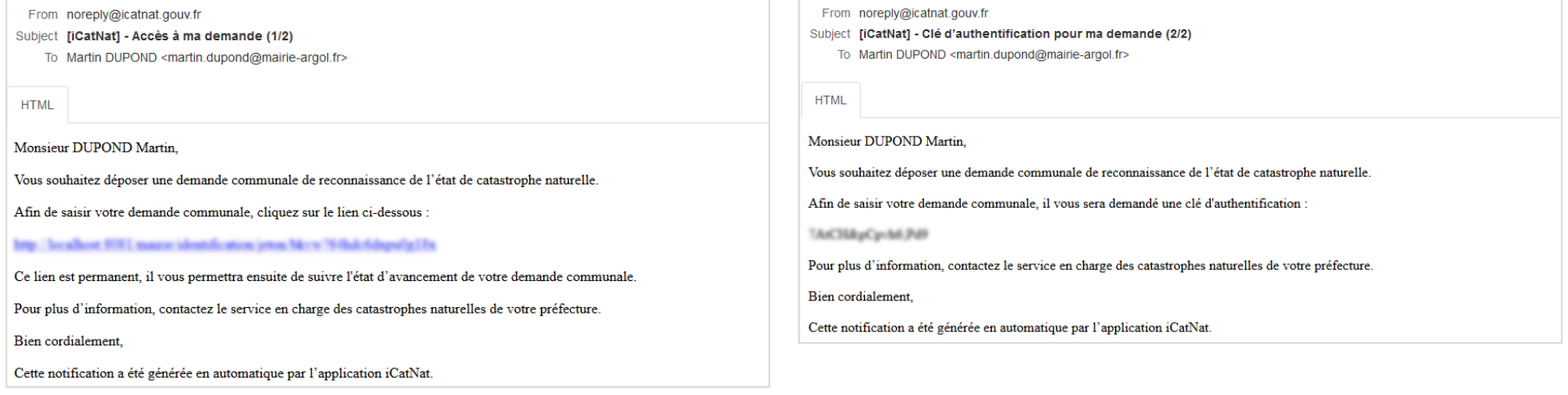

Ces identifiants (lien d'accès et clé d'authentification) sont **permanents**. Ils permettent de **finaliser la demande** puis de **consulter son état d'avancement** une fois envoyée <sup>à</sup> la Préfecture. **Ils doivent être conservés.**

Il faut vérifier que les courriels envoyés par no-reply ne sont pas envoyés dans les SPAM ou courriers indésirables

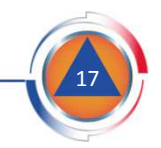

# Déposer une demande – Etape 2 : finaliser l'indentification

**Finaliser l'identification** dans iCatNat en cliquant le **lien d'accès**intégré dans le message courriel reçu.

La page de connexion suivante <sup>s</sup>'affiche :

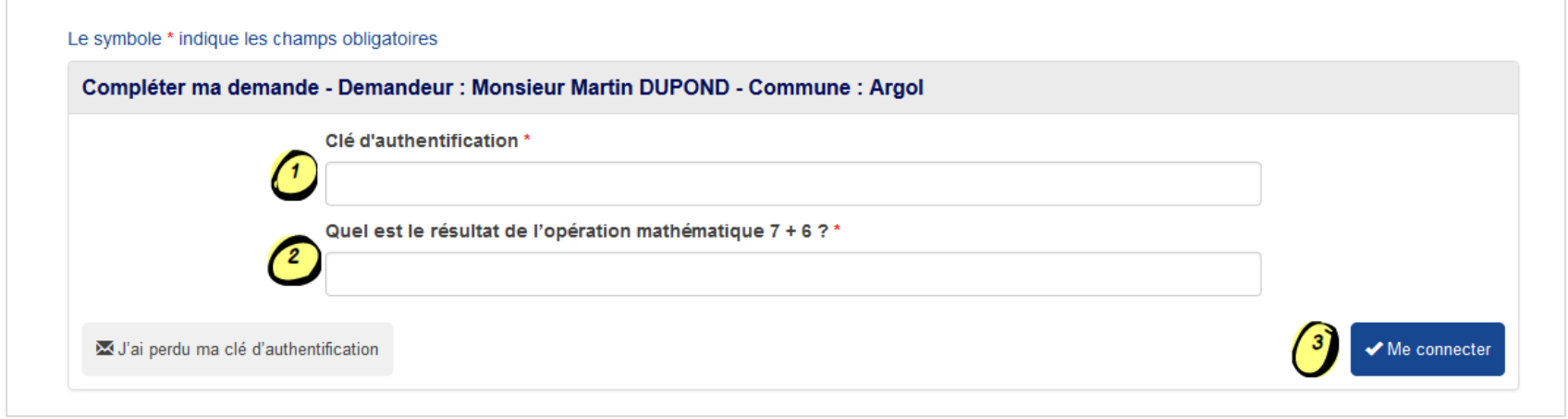

Renseigner les informations marquées d'un astérisque \* :

- La **clé d'authentification** transmise par voie électronique (courriel reçu à part)
- Le **champ de contrôle opération mathématique :** il vise à vérifier que la demande n'est pas déposée par un robot.

Cliquer sur le bouton  $\sqrt{\frac{m}{n}}$   $\frac{m}{n}$  sour finaliser la demande.

S'il a perdu le courriel contenant la **clé d'authentification** associée à la demande, l'agent municipal peut la récupérer en cliquant sur le bouton :J'ai perdu ma clé d'authentification

En revanche, <sup>s</sup>'il <sup>a</sup> perdu le courriel **contenant le lien d'accès**, l'agent municipal doit prendre contact avec sa préfecture afin que cette dernière le génère <sup>à</sup> nouveau vers l'adresse courriel de son choix.

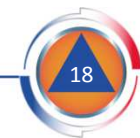

#### $\overline{\phantom{a}}$ Vue générale

Renseigner les informations marquées d'un astérisque \*

### **1. Localisation du phénomène** :

Ces informations ont été complétées lors de l'identificationde la commune déposant une demande (étape 1/2).

### **2. Identification du phénomène** :

- la date et heure de début et de fin.
- le type de phénomène à l'origine des dommages.
- évaluation du nombre de bâtiments endommagés.
- les mesures de prévention préexistantes et adoptées.

### **3. Informations sur l'autorité municipale compétente**

- Identité et fonction de l'autorité municipale déposant la demande ou de son représentant (maire, adjoint au maire...).

- la date de signature de la demande.

**4. Informations sur l'agent municipal déposant la demande** : Identité et coordonnées de l'agent.

### **5. Attacher le ou les documents** constitutifs de la demande

**6. Envoyer la demande** au service de l'État de votre département compétent qui l'instruira (Préfecture, DDI…).

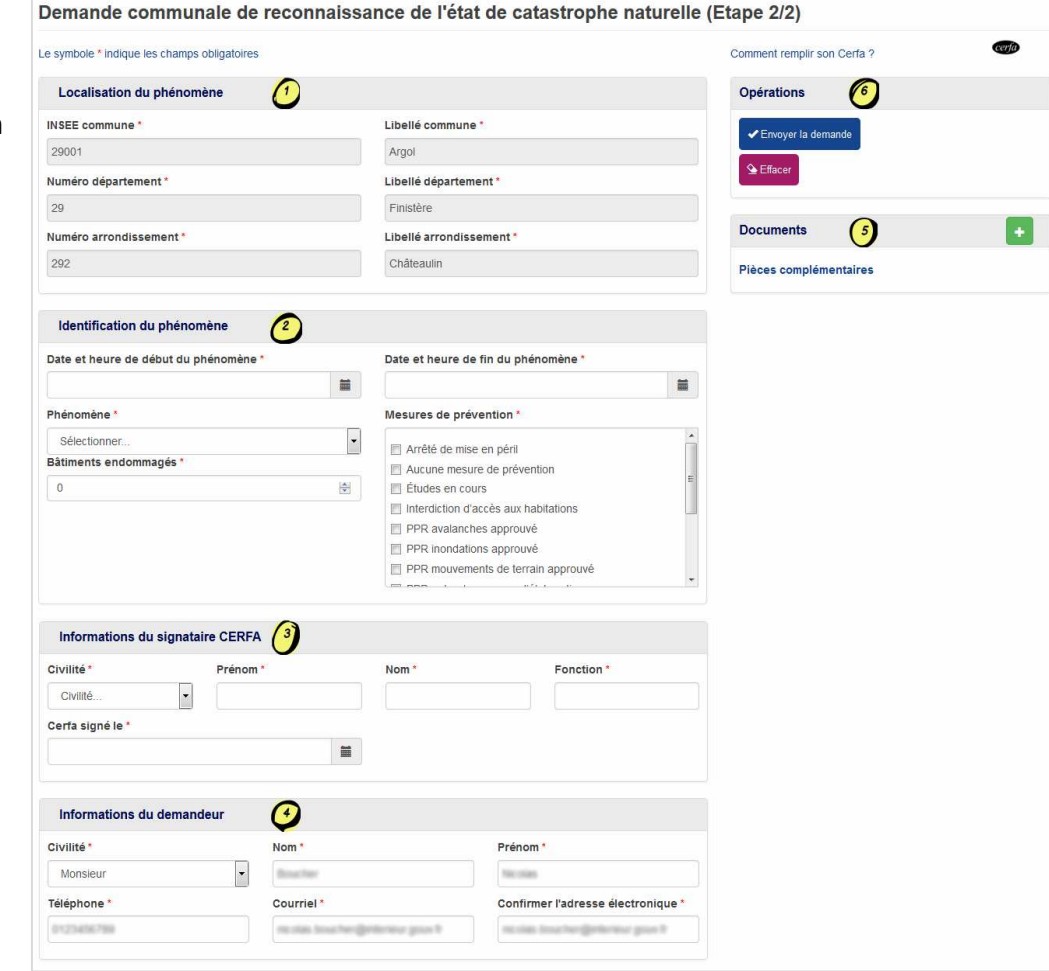

cerfa)

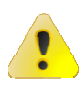

**Pour plus d'informations, utiliser le lien :**

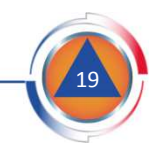

 $\mathcal{L}_{\mathcal{A}}$ 1 - Localiser le phénomène

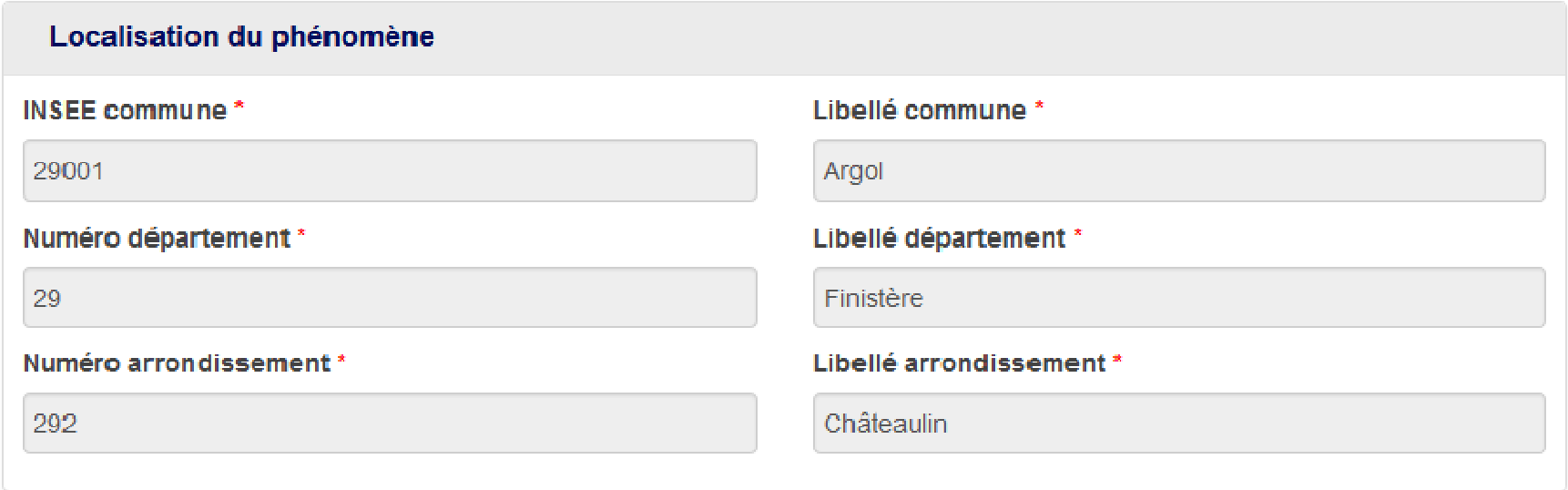

Ces informations sont reprises de l'étape 1/2 au cours de laquelle l'agent municipal utilisant iCatNat a identifié la commune déposant une demande de reconnaissance de l 'état de catastrophe naturelle.

**Les informations identifiant la commune demanderesse sont pré-renseignées et non modifiables** à l'étape 2/2.

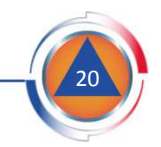

#### $\Box$ 2 - Identifier le phénomène

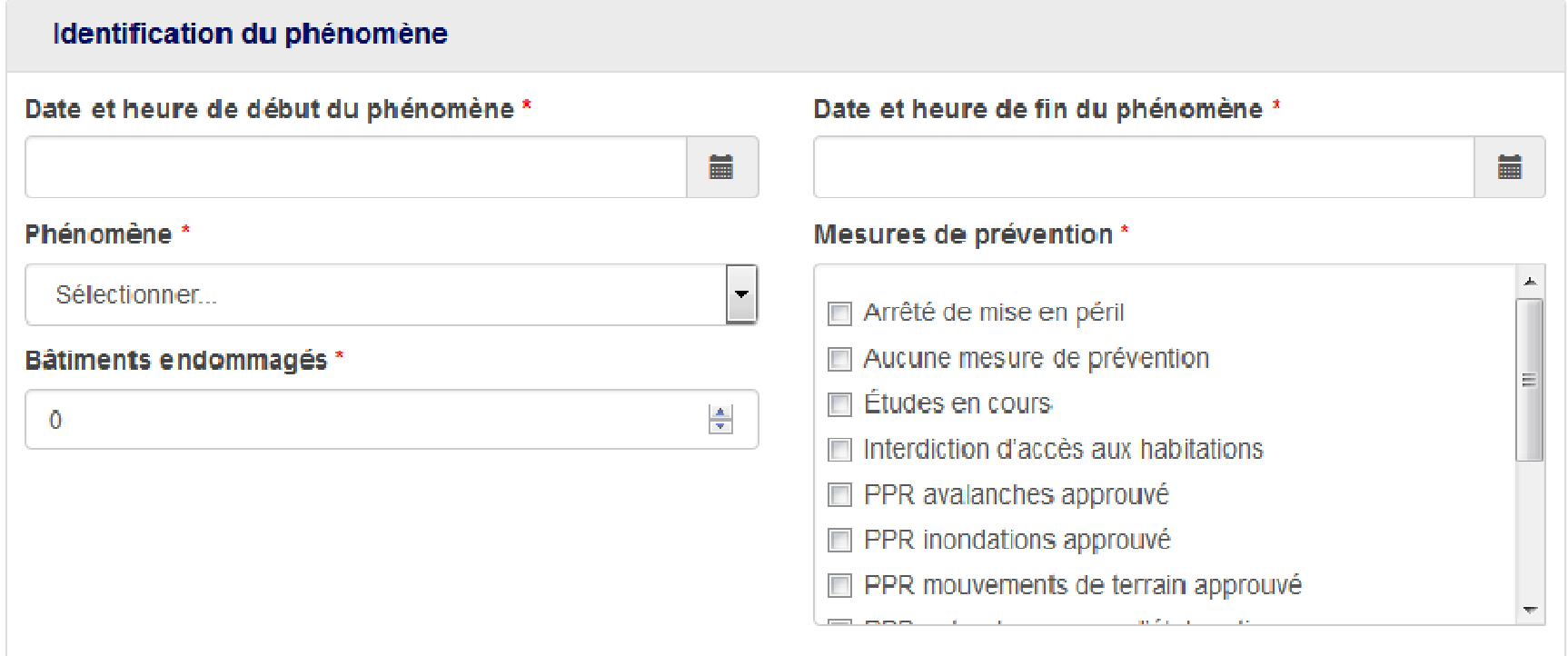

L'agent municipal renseignant le formulaire dématérialisé est d'abord inviter <sup>à</sup> renseigner les données permettant d'identifier le phénomène naturel <sup>à</sup> l'origine des dégâts recensés.

**Tous les champs marqués d'un astérisque \* doivent être renseignés** sinon la demande <sup>n</sup>'est pas validée.

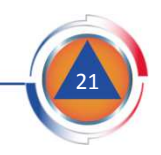

#### $\blacksquare$ *Période*

Utiliser le **calendrier** pour sélectionner la date et l'heure de début et fin de phénomène.

Le jour de début et de fin du phénomène peuvent être identiques (*exemple : inondation provoquée par un orage violent se produisant un jour donné*).

Les heures de début et de fin du phénomène sont des données facultatives. Par défaut, l'application retient 00h00 pour l'heure de début et 23h59 pour l'heure de fin du phénomène.

#### $\blacksquare$ *Phénomène*

Sélectionner dans la liste déroulante le type de phénomène naturel <sup>à</sup> l'origine des dégâts.

Une **aide <sup>à</sup> la sélection définissant la nature** dude. phénomène s'affiche lorsqu'un type phénomène est sélectionné.

**Chaque demande dématérialisée ne porte que sur un seul phénomène**. Si la commune est touchée par plusieurs phénomènes en même temps, elle devra saisir plusieurs demandes dans iCatNat : une pour chaque phénomène (*exemple : une commune touchée par un violent orage provoquant des inondations par ruissellement et coulées de boue et par débordement de cours d'eau devra déposer deux demandes)*.

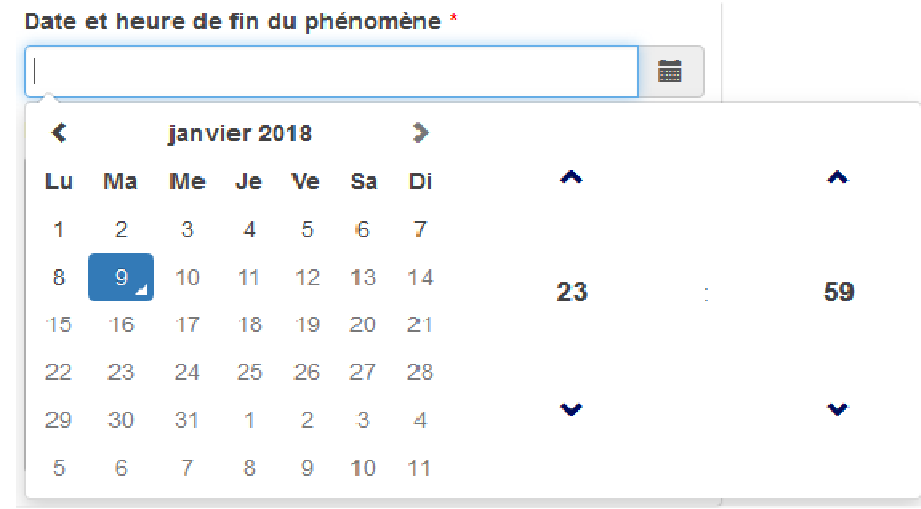

### Phénomène<sup>3</sup>

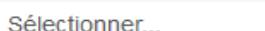

Sélectionner...

- A1 Inondation par débordement d'un cours d'eau
- A2 Inondation par ruissellement et coulée de boue associée
- A3 Inondation par remontée de nappe phréatique
- B Crue torrentielle (en région montagneuse)
- C Phénomènes liés à l'action de la mer (submersion marine et érosion marine)
- D Mouvement de terrain (hors sécheresse) Ce phénomène est identifié dans les régions littorales. On distingue : les submersions ١F٠
- marines qui sont associées à un franchissement et/ou à la destruction des diques F
- naturelles ou artificielles d'une côte ; l'érosion marine qui provoque le recul du trait de lG
- côte : le tsunami provenant d'un séisme sous marin. lн

 $Voleatione$ 

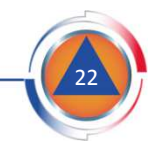

is à la

 $\ddot{\phantom{1}}$ 

#### $\mathcal{L}_{\mathcal{A}}$ *Complément*

En fonction du phénomène naturel <sup>à</sup> l'origine des dommages, des informations complémentaires peuvent être demandées.

<sup>A</sup> titre d'exemple, lorsque la demande porte sur des inondations par débordement d'un cours d'eau, le ou les cours d'eau (fleuve, rivière, ruisseau…) qui ont débordé doivent être identifiés.

#### *Nombre de bâtiments endommagés*

Il <sup>s</sup>'agit d'évaluer le nombre de bâtiments endommagés par le phénomène naturel. Ce nombre est une estimation établie par la commune <sup>à</sup> la date du dépôt de la demande de reconnaissance catastrophe naturelle. Il <sup>n</sup>'a pas <sup>a</sup> être mis <sup>à</sup> jour une fois la demande déposée.

Une demande peut être déposée même si un seul bâtiment est endommagé par le phénomène naturel en cause.

#### п *Mesures de prévention*

Il <sup>s</sup>'agit d'identifier les mesures de prévention des risques existants avant la survenue du phénomène naturel (PPR…) mais également les mesures adoptées suite <sup>à</sup> sa survenue (arrêté de péril, interdiction d'accès…).

Si aucune de ces mesures <sup>n</sup>'a été prise, il faut cocher la case « absence de mesure de prévention ».

Phénomène\*

A1 - Inondation par débordement d'un cours d'eau

#### Cours d'eau concerné\*

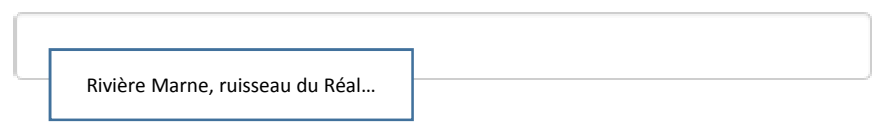

#### Bâtiments endommagés \*

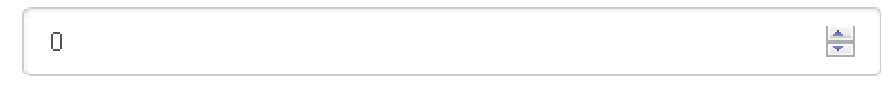

#### Mesures de prévention \*

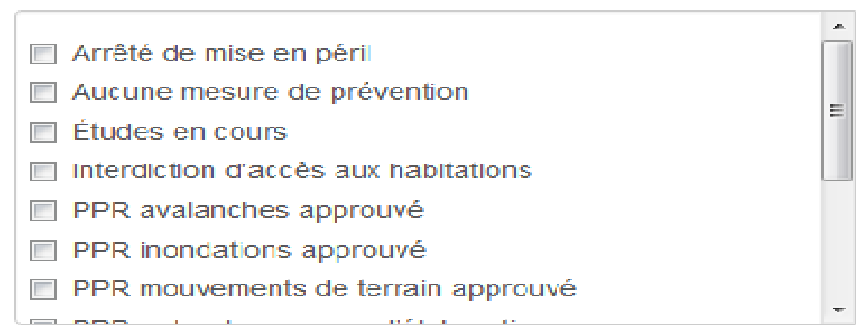

23

 $\overline{\mathbf{r}}$ 

 $\mathcal{L}_{\mathcal{A}}$ 3 - Identifier l'autorité municipale décidant du dépôt de la demande cat.nat.

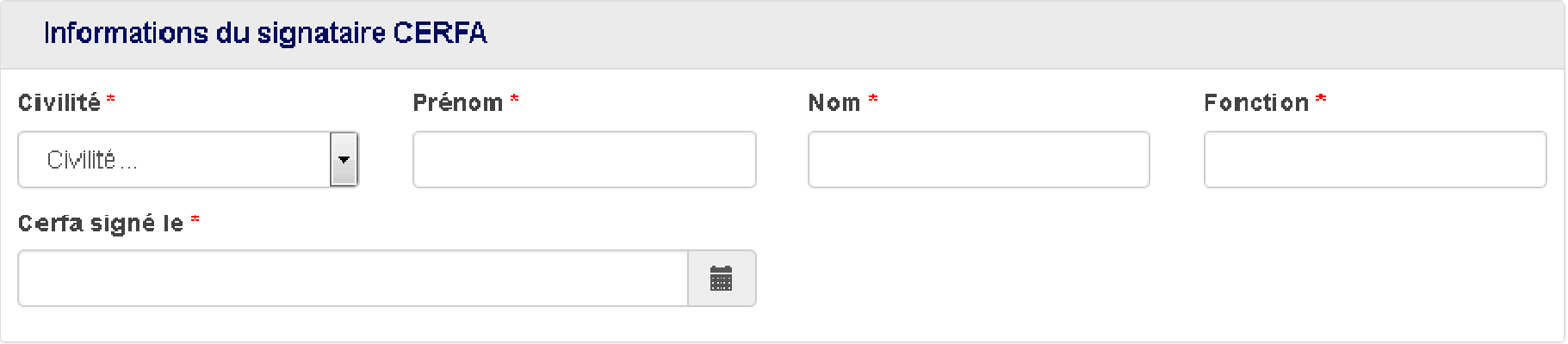

Il <sup>s</sup>'agit de renseigner les informations permettant d'identifier **l'autorité municipale qui <sup>a</sup> pris la décision de déposer une demande** de reconnaissance de l'état de catastrophe naturelle au nom de la commune :

- **son identité** : Civilité, Prénom, Nom.

- **ses fonctions au sein de la commune** : Maire, adjoint au Maire…

Il faut également renseigner la **date de dépôt de la demande communale** à l'aide du calendrier. Cette date est la date à laquelle la demande est déposée dans l'application informatique. Par défaut, c'est la date du jour qui est affichée.

La loi exige que le délai entre la date de la demande communale de reconnaissance et la date de début de survenance du phénomène naturel soit inférieur <sup>à</sup> <sup>18</sup> mois (art. L.125-1 du Code des Assurances).

#### Cerfa signé le \*

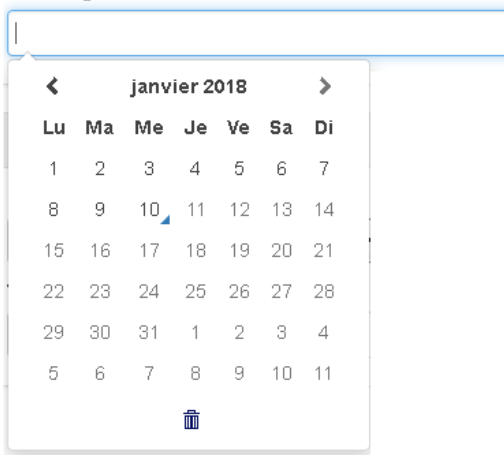

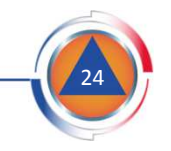

量

 $\mathcal{L}_{\mathcal{A}}$ 4 - Identifier l'agent municipal déposant la demande dans iCatNat

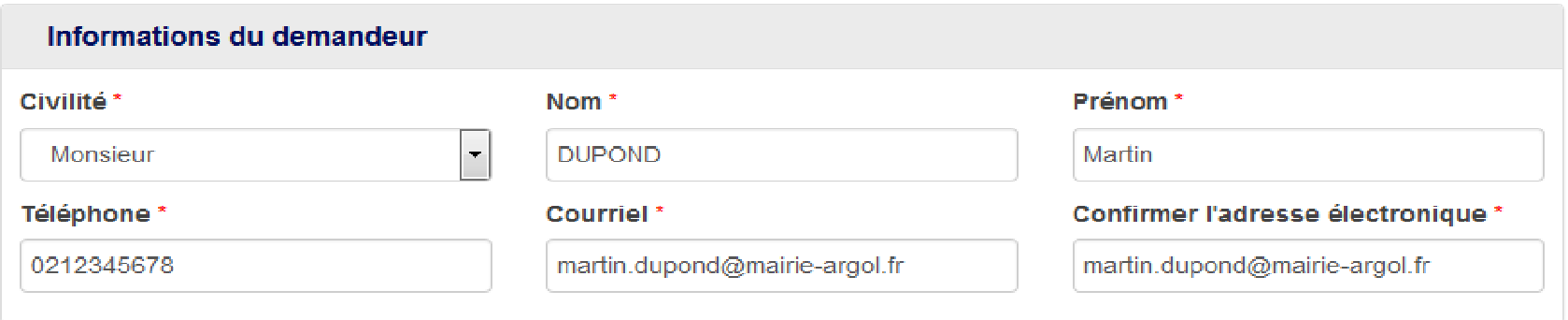

Ces informations sont reprises de l'étape 1/2 au cours de laquelle l'agent municipal utilisant iCatNat s'est identifié pour pourvoir déposer la demande de reconnaissance de l 'état de catastrophe naturelle de la commune. **Les informations identifiant l'agent municipal déposant la demande dans l'application sont pré-renseignées mais elles sont modifiables.**

Les coordonnées de l'agent municipal seront utilisées par les services de d'État qui instruiront la demande communale (préfecture, DDI…). **Cet agent sera identifié comme l'interlocuteur privilégié** au sein des services municipaux pour les services de l'État en charge de l'instruction de la demande**.** Il sera sollicité si besoin pour compléter le dossier transmis dans iCatNat.

### Adresse électronique :

- **Seule l'utilisation d'une adresse professionnelle est autorisée** dans iCatNat. Les demandes déposées par un demandeur identifié par une boite personnelle (*ex : martin.dupond@gmail.com*) seront systématiquement rejetées.

- L'adresse électronique professionnelle du demandeur peut être celle d'une boite fonctionnelle de la mairie ou d'un de ses services.

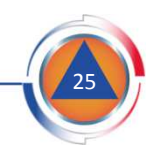

#### $\mathcal{L}_{\mathcal{A}}$ 5 - Attacher des documents

#### **5.1 – Identification des documents pouvant être déposés dans iCatNat**

Une fois le formulaire dématérialisé renseigné, l'agent municipal peut déposer des pièces complémentaires <sup>à</sup> l'appui de la demande communale. Seuls des **documents informatisés au format .pdf** peuvent être déposés dans l'application.

Il existe deux types de pièces complémentaires :

### - *La déclaration sur l'honneur de l'autorité municipale :*

. Il <sup>s</sup>'agit d'une **pièce obligatoire du dossier** permettant d'authentifier la demande communale. Si cette pièce <sup>n</sup>'est pas attachée <sup>à</sup> la demande, celle-ci sera systématiquement rejetée par le service de l'État instruisant la demande.

. Un modèle de déclaration est accessible sur le site d'information d'iCatNat.

Il <sup>n</sup>'est pas possible d'un CERFA papier signé comme déclaration sur l'honneur.

### - *Les fichiers facultatifs :*

. La commune peut déposer <sup>à</sup> l'appui de sa demande toute pièce susceptible d'éclairer les services de l'État sur l'intensité du phénomène naturel <sup>à</sup> l'origine des dommages recensés par la commune : courrier du Maire, bilan d'intervention des services municipaux... Cependant ces pièces ne sont pas nécessaires à l'instruction de la<br>demande **demande.**

. Le nombre de fichiers facultatifs est limité en nombre (3 documents) et en poids (4 Mo). **La transmission de photos et de tout document contenant des informations personnelles des sinistrés est prohibée** dans iCaNat.

. Au besoin, les services de l'État en charge de l'instruction de la demande communale prendront contact avec la mairie pour disposer de documents complémentaires si cela <sup>s</sup>'avérait nécessaire pour étayer la demande communale.

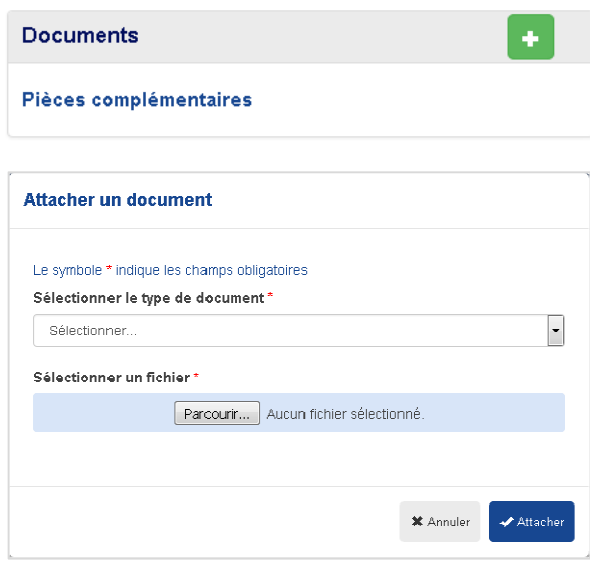

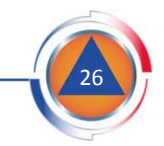

#### $\mathcal{L}_{\mathcal{A}}$ 5 - Attacher des documents

### **5.2 – Comment attacher des documents dans iCatNat**

demande communale.

-Cliquer sur le bouton pour attacher des documents à la

- La fenêtre » *Attacher un document »* <sup>s</sup>'ouvre.

- Sélectionner le type de document <sup>à</sup> attacher dans la liste déroulante : *fichiers facultatif*<sup>s</sup> ou *attestation sur l'honneur* de l'autorité municipale.

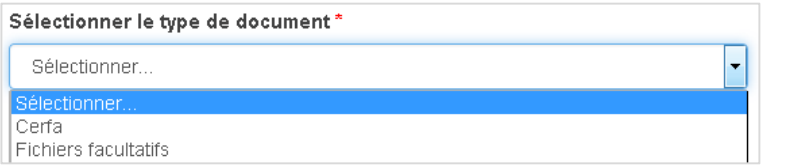

Sélectionner le fichier .pdf souhaité sur le poste de travail de l'agent municipal en cliquant sur le bouton**Parcourin** 

**Plusieurs contrôles sont effectués automatiquement** par l'application avant l'attachement du document : type du document (.pdf), poids dudocument et sur le nombre de documents attachés.

En cas d'erreur, un message <sup>s</sup>'affiche afin d'identifier la correction <sup>à</sup> apporter. <sup>A</sup> titre d'exemple, si l'application détecte une erreur sur le type de fichier déposé, le message suivant <sup>s</sup>'affiche :

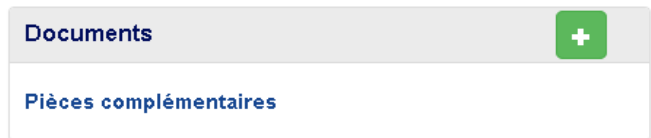

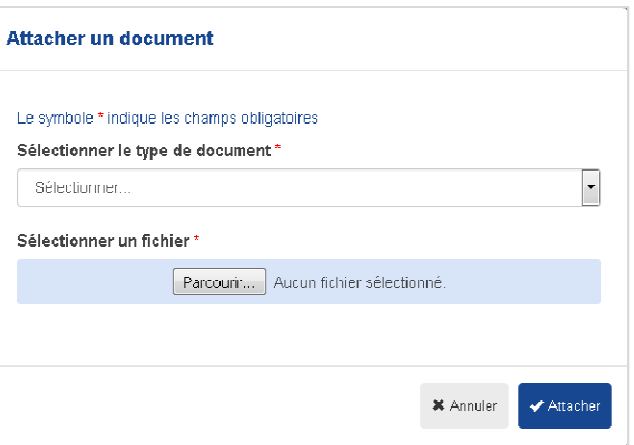

Ce type de fichier est invalide. Seuls les types de fichiers suivants sont acceptés . . pdf

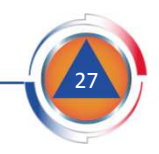

#### $\overline{\phantom{a}}$ 5 - Attacher des documents

#### 5.3 - Contrôler les documents déposés dans iCatNat avant la validation de l'envoi **de la demande dématérialisée**

Une fois attachés, les documents apparaissent dans la section *Documents* du formulaire dématérialisée. Il faut vérifier que les document déposés sont ceux souhaités et qu'il <sup>n</sup>'y <sup>a</sup> pas eu d'erreur de manipulation lors du dépôt. Il est possible de consulter un document en cliquant sur son nom (*ouverture du document enversion .pdf*).

*Exemple :* cliquez sur

Fichier facultatif 1.pdf

Si, lors du contrôle, il est constaté qu'un mauvais document <sup>a</sup> été déposé dans iCatNat, il faut :

- le supprimer en cliquant sur le bouton  $\begin{array}{c} \bullet \end{array}$ ;

- Puis, déposer le bon document (*procédure décrite au point 5.2*).

L'application contrôle que **l'attestation sur l'honneur** de l'autorité municipale soit bien jointe <sup>à</sup> la demande dans la mesure où il <sup>s</sup>'agit d'une pièce obligatoire. Unmessage d'erreur apparait en cas d'oubli. Toute demande communale transmise sans cette attestation sur l'honneur (mauvaise pièce déposée) sera systématiquement rejetée.

**Pour information :**

Un document de synthèse de la demande déposée par la commune est généré automatiquement par l'application lors de l'envoi de la demande dans iCatNat (*procédure décrite au point <sup>6</sup> du présent document*).

Ce document reprend les informations saisies dans le formulaire et est attaché <sup>à</sup> la demande. L'application envoie un message <sup>à</sup> l'adresse courriel de la commune identifiée lors du dépôt de la demande.

Ce message contient en pièce jointe ce document de synthèse qui fait office de preuve de dépôt : cerfa 29001-ICB-18010B-1.pdf

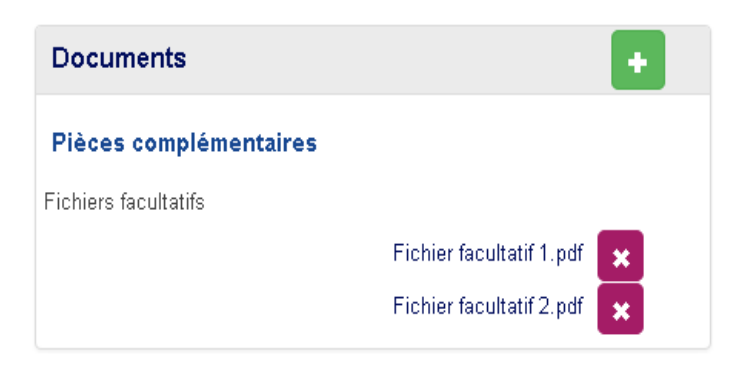

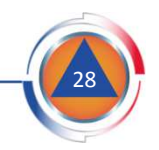

 $\mathcal{L}_{\mathcal{A}}$ 6 - Envoyer la demande dématérialisée

Une fois les informations requises renseignées dans le formulaire dématérialisé et les documents nécessaires attachés au formulaire, cliquer sur le **boutonenvoyer la demande** dans la rubrique « opération » :

Si des informations sont manquantes, un message <sup>s</sup>'affiche sous les champs

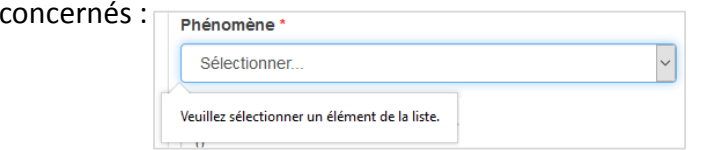

Lorsque la demande est complète, une **fenêtre de confirmation** <sup>s</sup>'ouvre.

Cliquer alors sur le **bouton valider** pour transmettre la demande.

Le traitement se lance et vérifie la cohérence des informations saisies, enparticulier les dates, un message d'erreur <sup>s</sup>'affiche le cas échéant, par exemple :

La date de fin du phénomène doit être antérieure à la date de signature du CERFA.

Une fois le traitement finalisé, une **fenêtre d'information** <sup>s</sup>'ouvre et confirme que la demande communale <sup>a</sup> bien été envoyée. Le message indique le **numérode référence** de la demande créée dans l'application iCatNat.

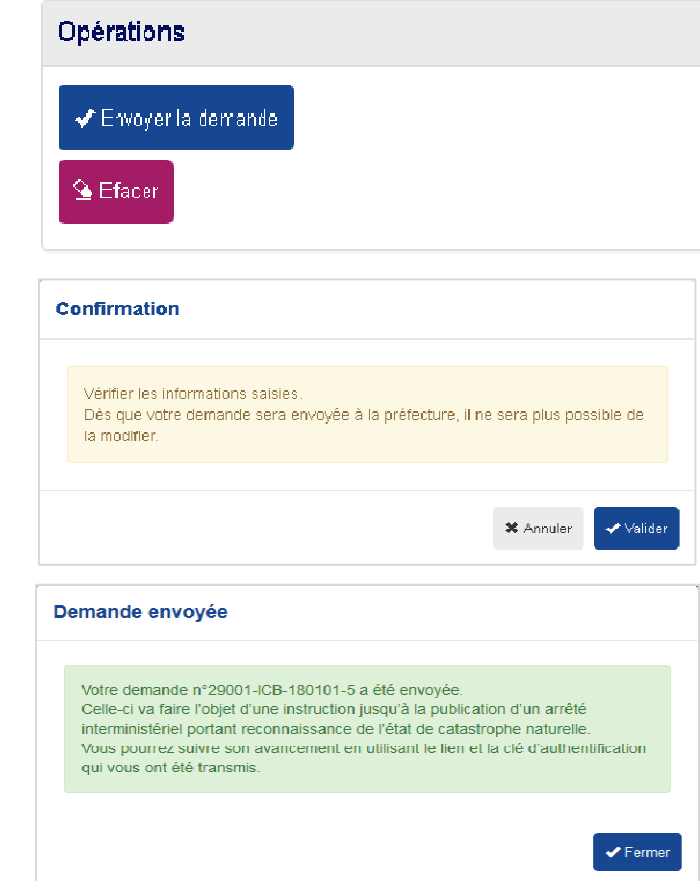

Le bouton **Effacer** de la rubrique « opération » permet d'effacer l'ensemble des informations saisies dans le formulaire dématérialisé (*cf. points <sup>1</sup> <sup>à</sup> <sup>4</sup>*).

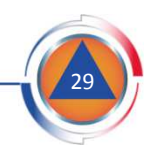

#### $\Box$ 7 - Récapitulatif de la demande

Une notification est envoyée <sup>à</sup> l'adresse courriel de l'agent municipal ayant déposé la demande communale avec en pièce jointe un document Cerfa généré automatiquement par l'application. Ce document constitue une preuve de dépôt de la demande.

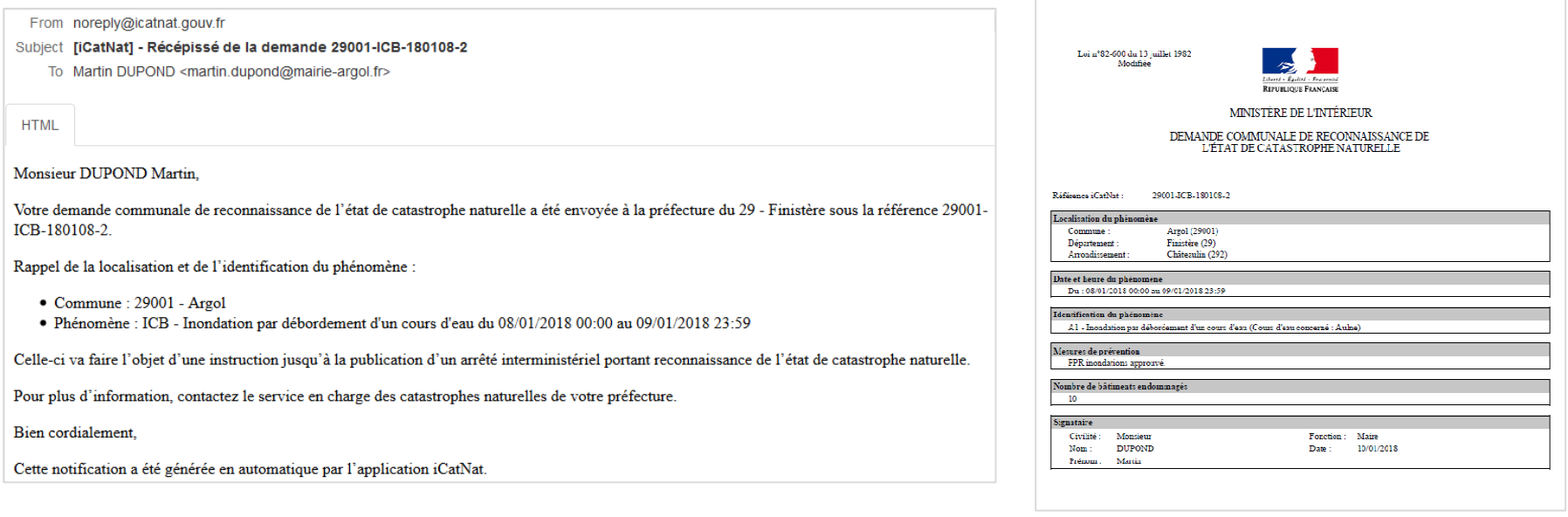

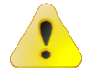

Une notification est également envoyée <sup>à</sup> la Préfecture pour l'avertir qu'une nouvelle demande vient d'être déposée.

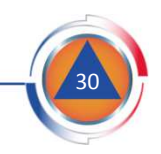

### 8. Le dépôt d'une nouvelle demande

Une fois la demande envoyée, une nouvelle fenêtre <sup>s</sup>'ouvre proposant de saisir **une nouvelle demande pour la même commune**.

Un même évènement météorologique peut en effet être <sup>à</sup> l'origine de plusieurs phénomènes naturels <sup>à</sup> l'origine de dommages.

Ainsi de violents orages peuvent être <sup>à</sup> l'origine d'inondations pour coulées de boues et ruissèlements et pour débordement de cours d'eau. La commune doit alors déposer deux demandes dans iCatNat.

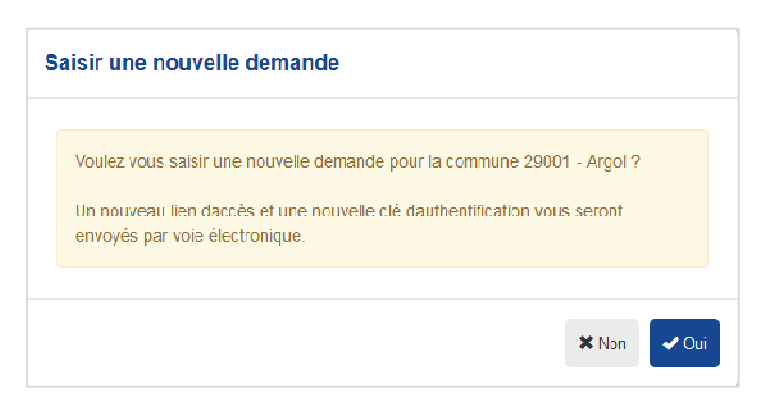

Cliquer sur le bouton ↓ ○ ○ pour saisir une **nouvelle demande.** 

Le formulaire de déclaration d'une demande est vierge, seules sont pré-renseignées les informations relatives <sup>à</sup> la localisation de phénomène (commune…) et <sup>à</sup> l'identité de l'agent municipal demandeur.

La nouvelle demande doit être renseignée comme indiqué aux points <sup>1</sup> <sup>à</sup> <sup>6</sup> du présent document.

Comme pour la première demande, **deux notifications** sont envoyées par voie électronique <sup>à</sup> l'adresse courriel de l'agent municipal déposant la demande dans iCatNat. Ces notifications contiennent le **liend'accès** et la **clé d'authentification** permettant de se connecter ensuite <sup>à</sup> la nouvelle demande.

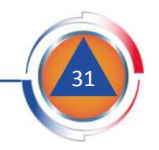

# **Sommaire**

Introduction

Présentation de la procédure

Déposer une demande

Suivre une demande

Site d'information

Pré-requis

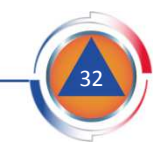

### II. Comment remplir son Cerfa dématérialisé?

### Consultation de la demande

Une fois la demande envoyée dans l'application iCatNat, l'**écran de consultation de la demande** <sup>s</sup>'affiche et présente les rubriques suivantes :

#### **1. Synthèse et état d'avancement :**

Cette rubrique précise le **statut de la demande**, <sup>c</sup>'est-à-dire l'état de son instruction. <sup>A</sup> chaque statut correspond une étape de l'instruction. Un document accessible sur le site d'information d'iCatNat dénommé **« définition des statuts des demandes en mairie »** permet d'identifier <sup>à</sup> quelle étape correspond chaque statut.

La **date de commission** permet de connaître <sup>à</sup> quelle date la demande communale sera étudiée en commission interministérielle.

#### **2. Détail demande Cerfa :**

Cette rubrique synthétise les informations renseignées par l'agent municipal ayant déposé la demande communale dans iCatNat.

#### **3. Informations du demandeur :**

Cette rubrique rappelle le nom et coordonnées de l'agent municipal ayant déposé la demande communale dans iCatNat.

#### **4. Pièces complémentaires :**

Cette rubrique liste les pièces jointes déposées par la commune avec sa demande. Il est possible de visualiser ces pièces en cliquant sur leur nom.

#### **5. Opérations**

Le bouton « annuler ma demande » permet <sup>à</sup> la commune de renoncer <sup>à</sup> sa demande.

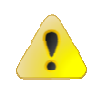

Il est toujours possible de se connecter <sup>à</sup> cet écran de synthèse en utilisant le **lien d'accès** et la **clé d'authentification** transmis pour se connecter initialement. Il faut donc conserver ces les deux courriels qui les contiennent et qui ont été envoyés <sup>à</sup> l'adresse électronique identifiée par l'agent municipal ayant déposé la demande dans l'application (*cf. points <sup>I</sup> du présent document*).

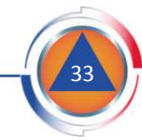

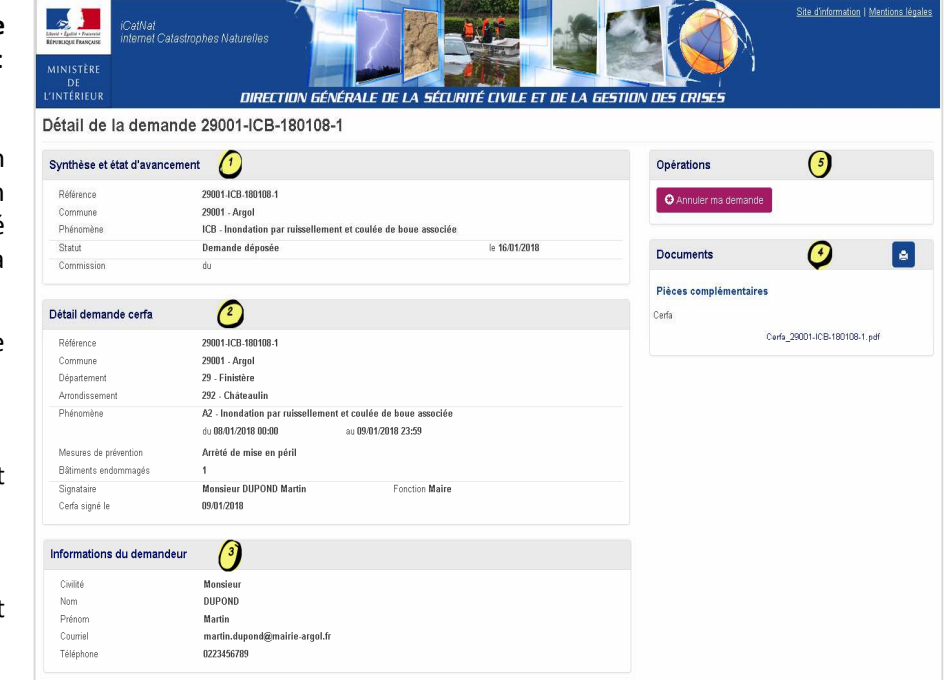

# Suivre une demande - Synthèse

#### $\overline{\phantom{a}}$ Synthèse et état d'avancement

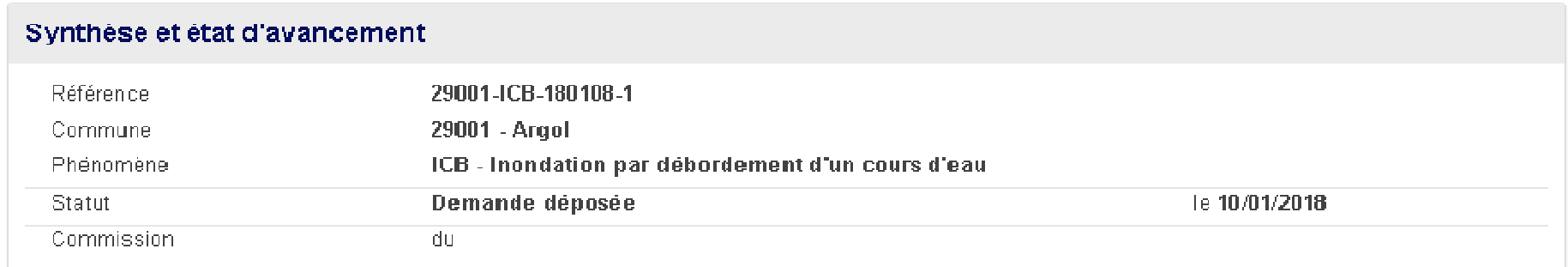

La rubrique *Synthèse et état d'avancement* contient les informations principales de la demande :

L'information **référence** de la demande est codifiée

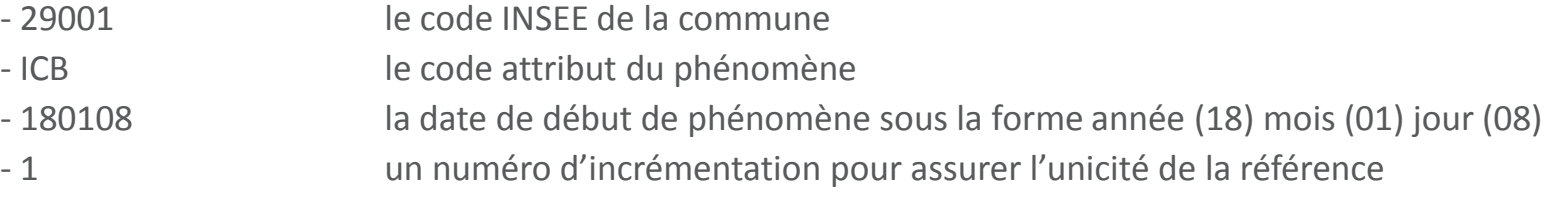

- $\blacksquare$ L'information **commune** rappelle le code INSEE et le libellé de la commune.
- ٠ L'information **phénomène** rappelle le code attribut et le libellé du phénomène.
- $\blacksquare$  L'information **statut** indique l'état d'avancement de la demande et la date <sup>à</sup> laquelle l'état de la demande <sup>a</sup> été mis <sup>à</sup> jour.
- $\blacksquare$  L'information **commission** est renseignée dès lors que la DGSCGC programme la demande dans une commission.

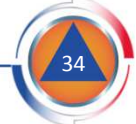

# Suivre une demande - Synthèse - Statut

### *Statut de la demande*

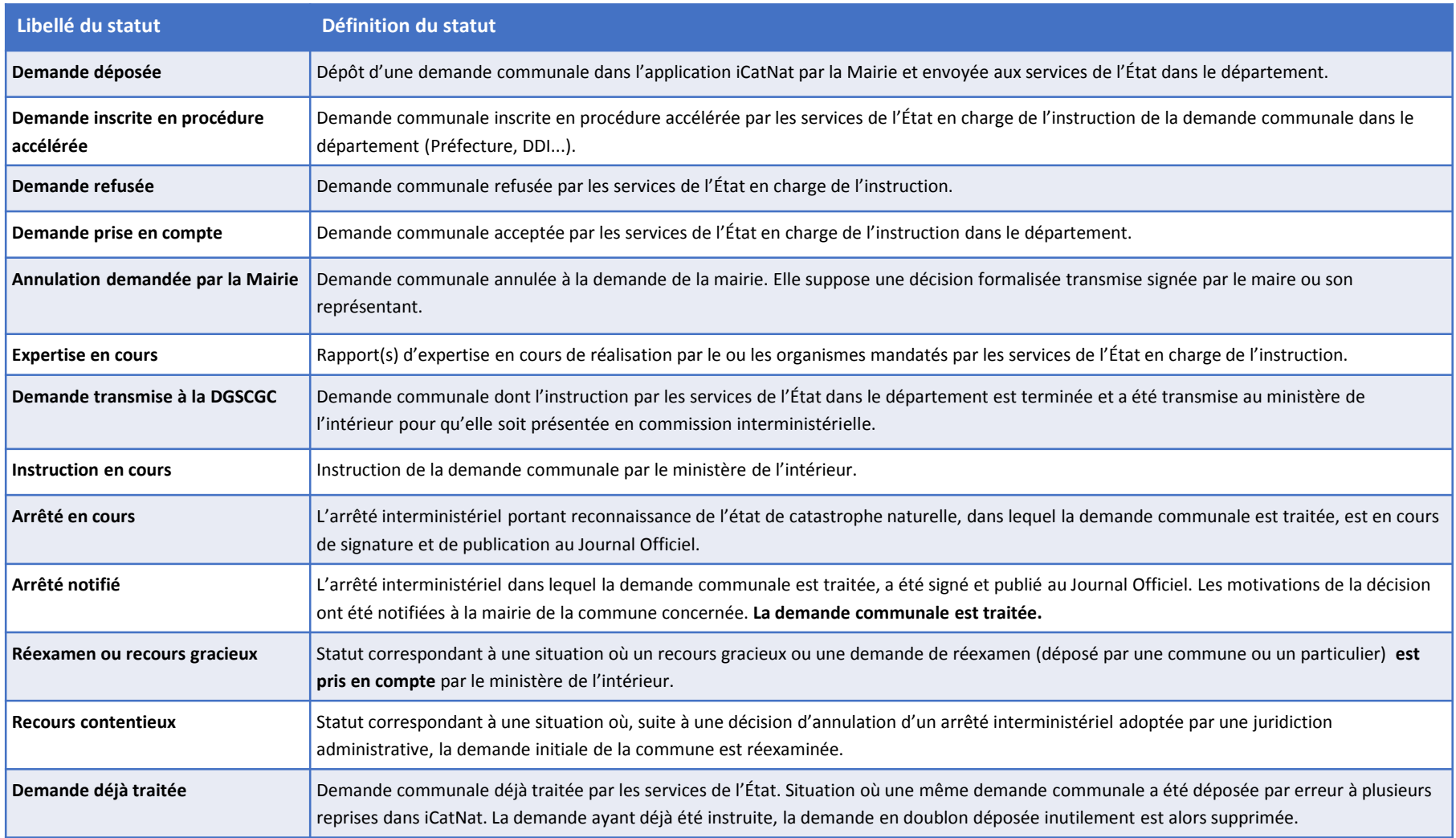

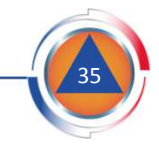

### Suivre une demande - Synthèse - Statut

#### $\blacksquare$ *Demande refusée*

Dans le cas d'un refus de la demande de la part de la Préfecture, le motif du refus est affiché dans la section *Synthèse et état d'avancement*. **Tout refus est motivé** : informations incohérentes, absence de déclaration sur l'honneur de l'autorité municipale, adresse courriel renseignée par l'agent municipal non-conforme.

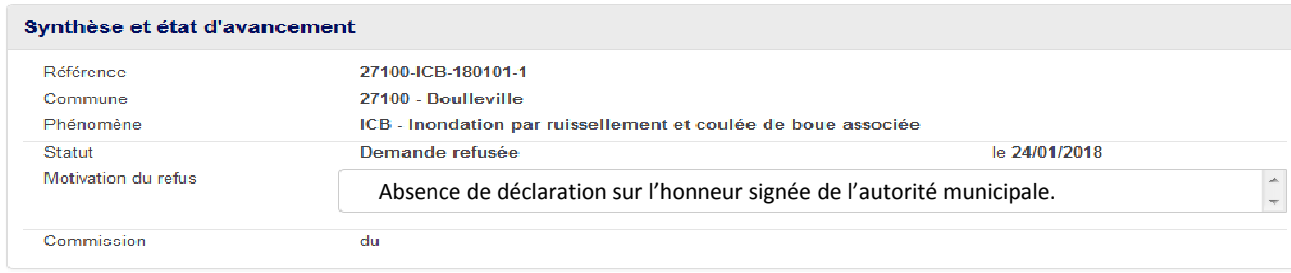

Le demandeur est averti du refus de la demande par une notification envoyée par voie électronique.

Une demande refusée ne peut pas être modifiée : une nouvelle demande doit être déposée dans iCatNat.

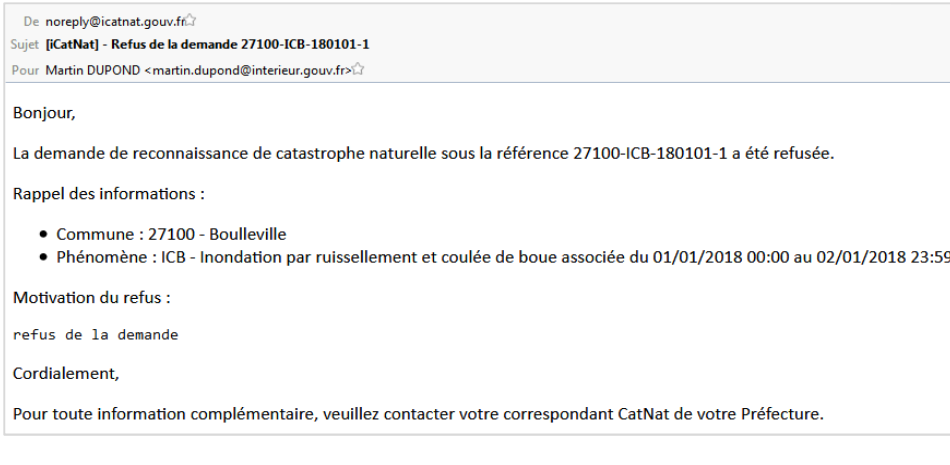

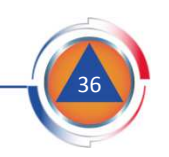

### Suivre une demande - Synthèse - Commission

#### m. *Commission*

Chaque demande instruite par la préfecture de votre département est transmise pour avis <sup>à</sup> une commission interministérielle. La date de présentation de la demande en commission est affichée dans la rubrique « synthèse et état d'avancement » de l'écran de consultation de la demande :

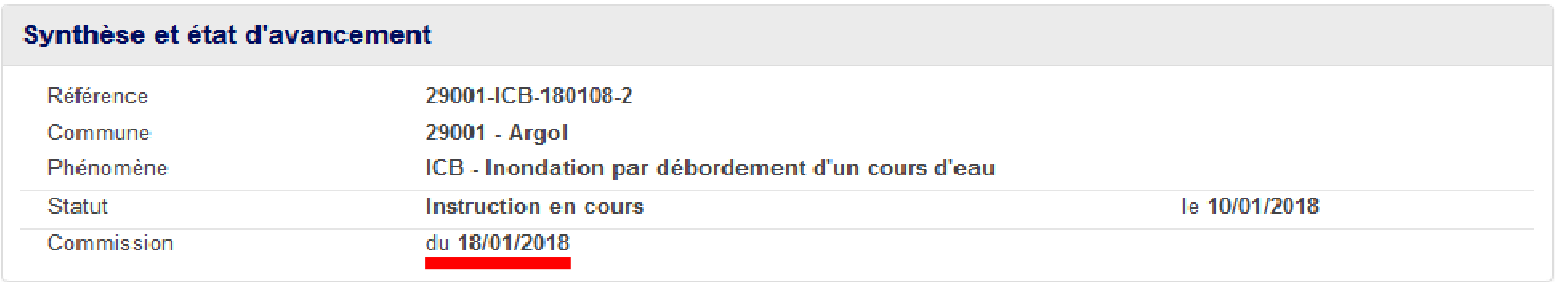

Une fois l'arrêté portant reconnaissance de l'état de catastrophe naturelle publié au Journal Officiel, les informations associées <sup>à</sup> cette publication rendues accessibles :

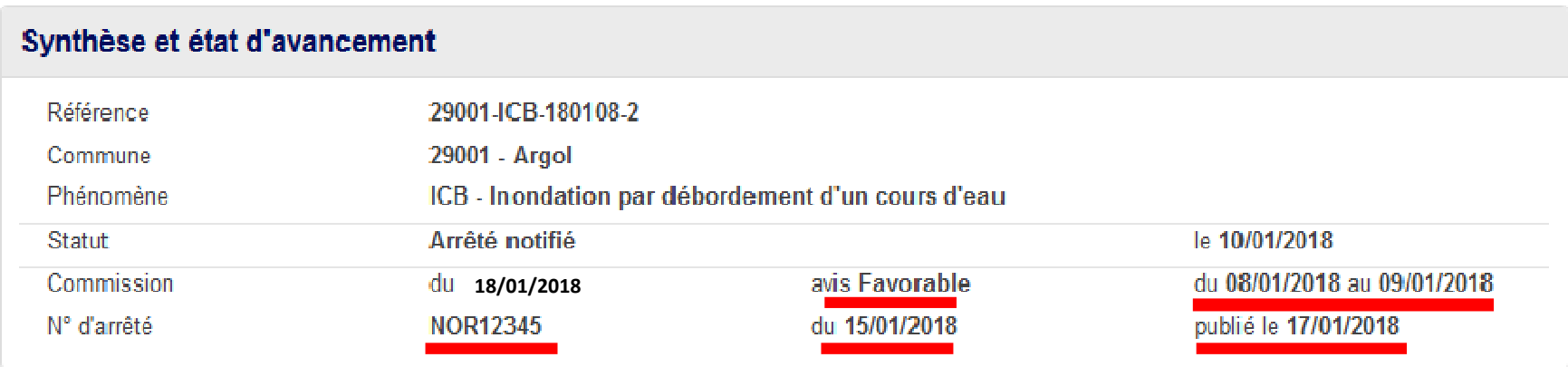

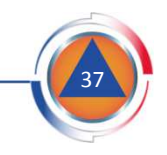

### Suivre une demande - Synthèse - Commission

#### $\Box$ *Décision de la commission*

L'information **avis** informe l'utilisateur de la décision rendue par la commission interministérielle sur la reconnaissance de l'état de catastrophe naturelle sur la période **du**… **au** …

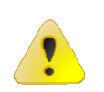

L'avis rendu peut être Défavorable, Favorable ou Ajourné pour tout ou partie de la période sollicitée dans la demande communale de reconnaissance.

#### $\mathcal{L}_{\mathcal{A}}$ *Publication de l'arrêté*

Les informations portant sur l'arrêté informe l'utilisateur que l'arrêté portant reconnaissance de l'état de catastrophe naturelle datant **du** … est référencé sous le numéro **N° d'arrêté** et <sup>a</sup> été publié au Journal Officiel (JO) **publié le** … .

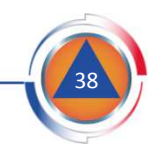

### Suivre une demande - Synthèse - Commission

#### $\blacksquare$ *Notification des motivations de l'arrêté*

Une fois l'arrêté publié au JO, la préfecture est informée des motivations des décisions de reconnaissance ou de nonreconnaissance adoptées par les ministres. **Ces motivations sont notifiées par la préfecture à la mairie de la commune concernée** dans un document formalisé (courrier signé du préfet hors iCatNat…).

L'information selon laquelle ces motivations ont été communiquées <sup>à</sup> la Mairie donne lieu <sup>à</sup> l'envoi d'un message électronique :

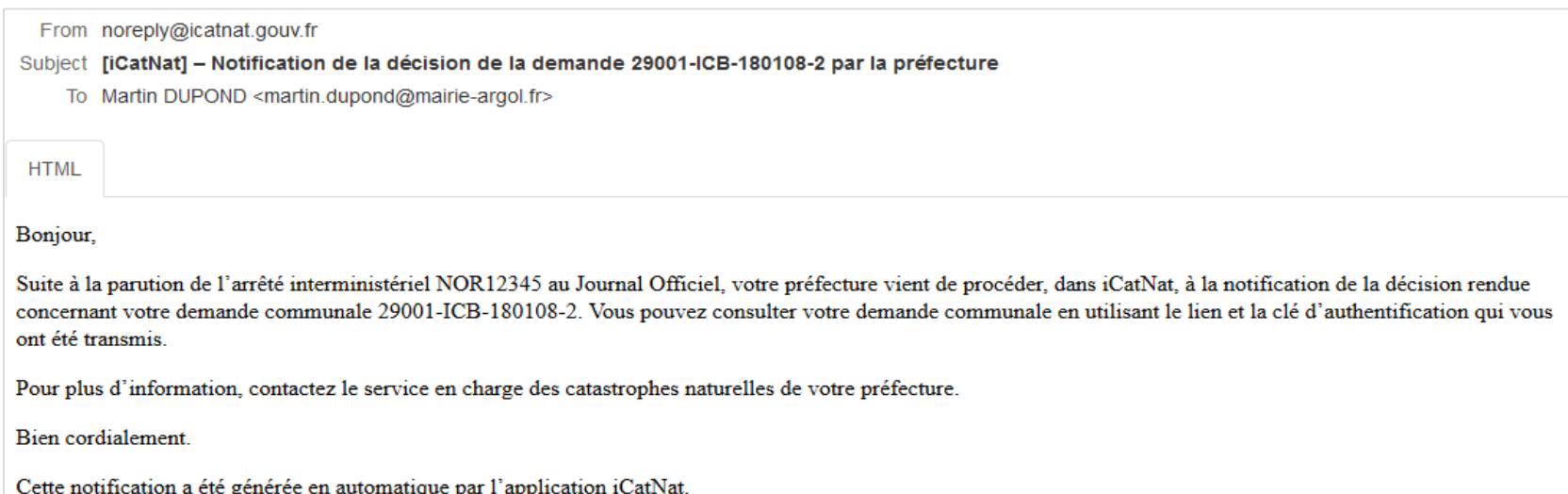

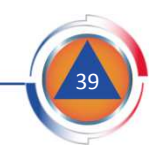

### Suivre une demande - Détail Cerfa

#### $\blacksquare$ Détail demande Cerfa

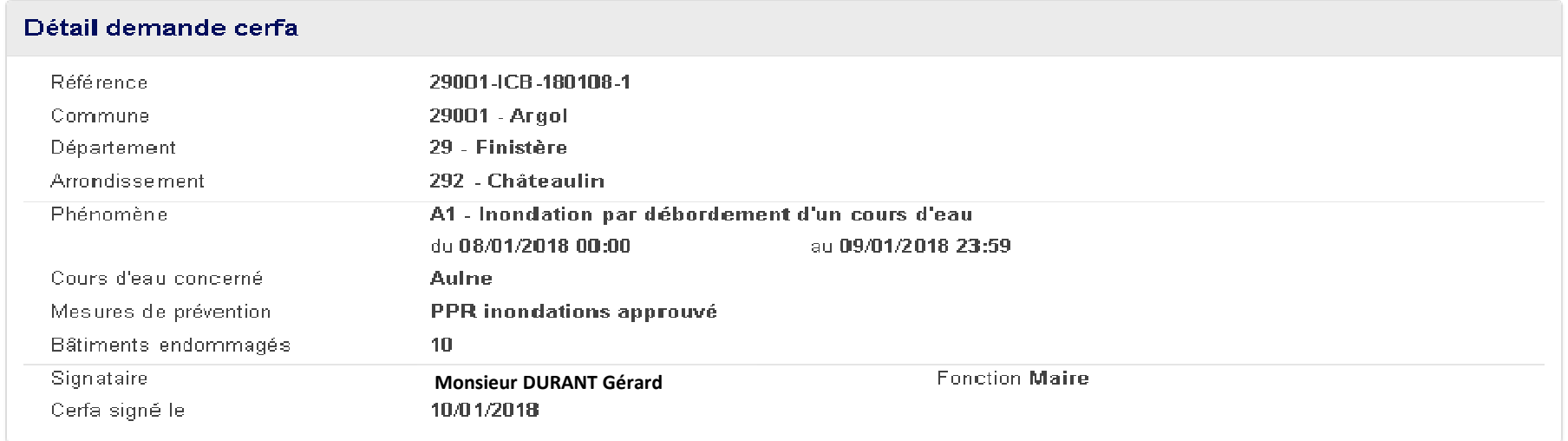

La section *Détail demande Cerfa* reprend les informations saisies lors de la déclaration de la demande.

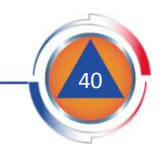

# Suivre une demande - Demandeur

 $\overline{\phantom{a}}$ Informations relatives à l'agent municipal ayant déposé la demande

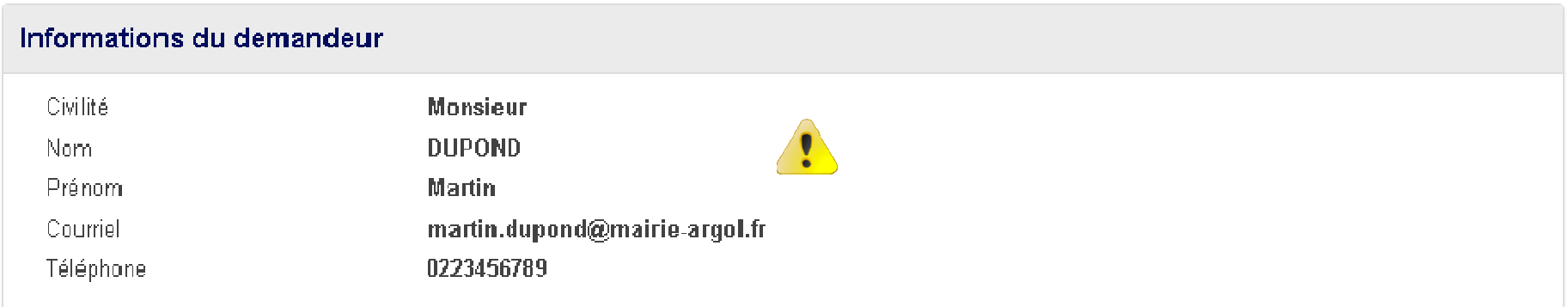

La rubrique *Informations du demandeur* reprend les informations saisies lors de la déclaration de la demande.

Les coordonnées de l'agent municipal sont utilisées par les services de d'État qui instruisent la demande communale (préfecture, DDI…). **Cet agent sera identifié comme l'interlocuteur privilégié** au sein des services municipaux pour les services de l'État en charge de l'instruction de la demande**.**

### Adresse électronique :

- **Seule l'utilisation d'une adresse professionnelle est autorisée** dans iCatNat. Les demandes déposées par un demandeur identifié par une boite personnelle (*ex : martin.dupond@gmail.com*) seront systématiquement rejetées.

- **L'adresse électronique professionnelle du demandeur peut être celle d'une boite fonctionnelle de la mairie ou d'un de ses services.** 

- Si la mise à jour des informations relatives à l'agent municipal ayant déposé la demande <mark>est nécessaire</mark>, il faut prendre contact avec votre préfecture indiquant la référence de la ou des demandes concernées.

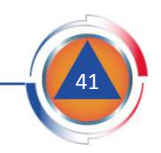

## Suivre une demande - Opérations

#### $\overline{\phantom{a}}$ Annuler la demande (1/2)

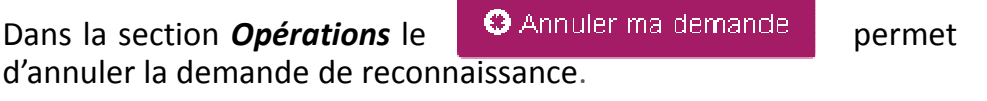

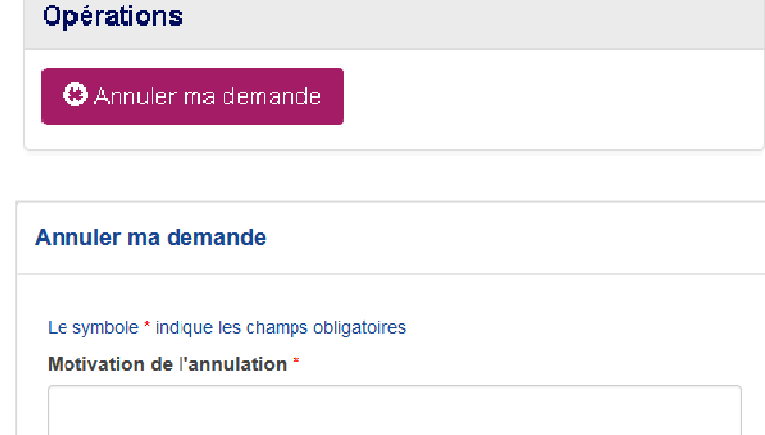

La fenêtre *Annuler ma demande* <sup>s</sup>'affiche :

- Saisir la **motivation de l'annulation** (biens endommagés non assurés, non couverts par la garantie cat.nat…)
- Télé-verser un **document justificatif** (courrier signé du maire ou de son représentant signé et scanné) en cliquant sur le bouton **Parcouring et sélectionner un fichier présent sur le** poste de travail.

Cliquer sur le bouton  $\sqrt{\frac{v_{\text{l}}}{v_{\text{l}}}}$  pour confirmer l'annulation de la demande.

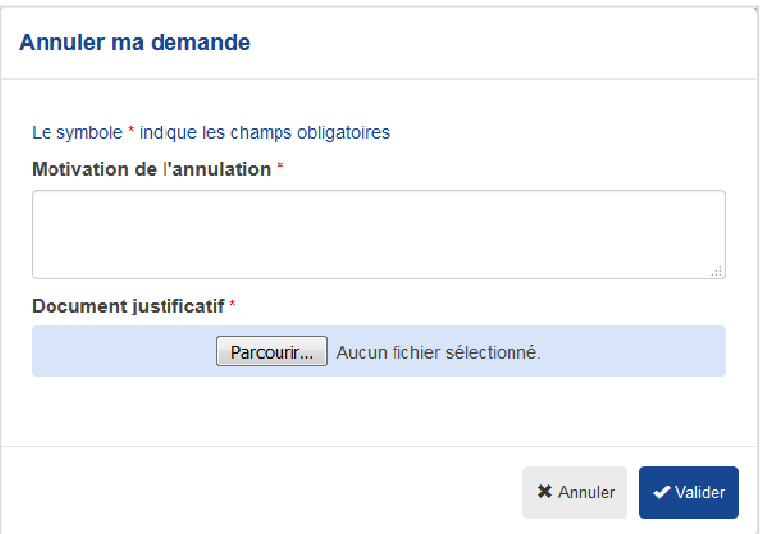

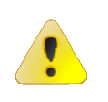

- Une fois annulée, la demande est **définitivement** supprimée.

- L'annulation d'une demande est possible tant que la commission interministérielle examinant soncontenue ne <sup>s</sup>'est pas réunie.

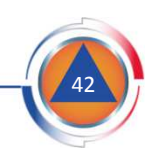

## Suivre une demande - Opérations

#### $\overline{\phantom{a}}$ Annuler la demande (2/2)

Une fois annulée, la demande passe au statut *Annulation demandée par la Mairie*, la motivation saisie précédemment est affichée et le document justificatif téléversé est attaché <sup>à</sup> la demande.

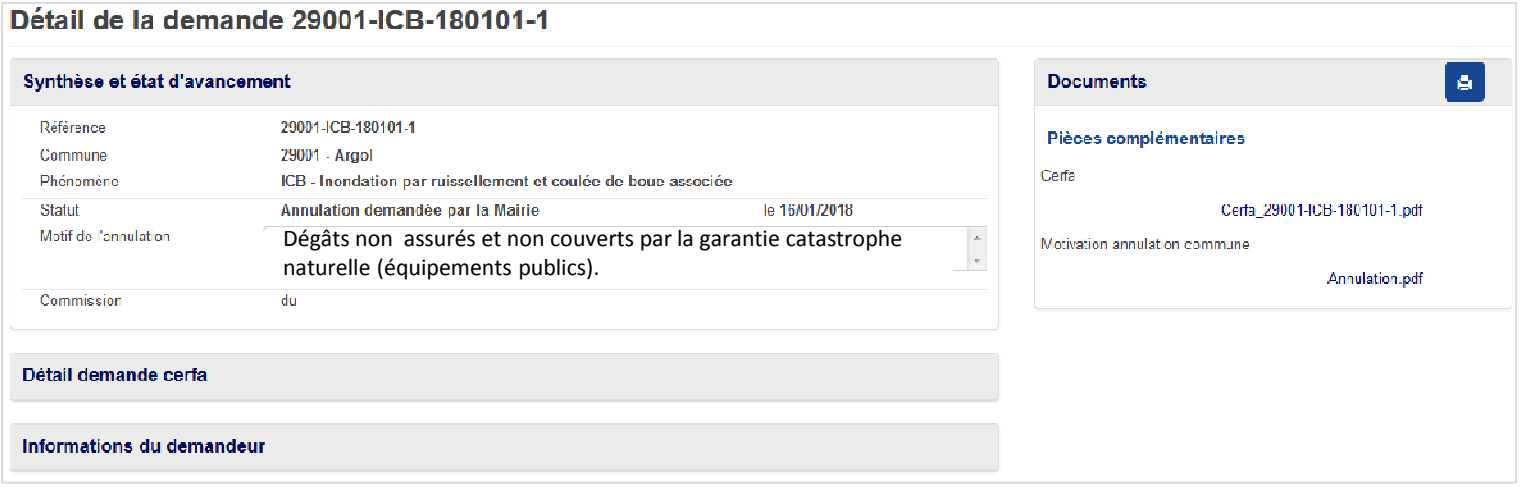

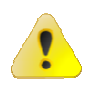

- L'agent municipal demandeur reçoit une notification de la confirmation de l'annulation de la demande.
- La Préfecture et le ministère de l'Intérieur reçoivent une notification similaire pour avertir les services concernés.

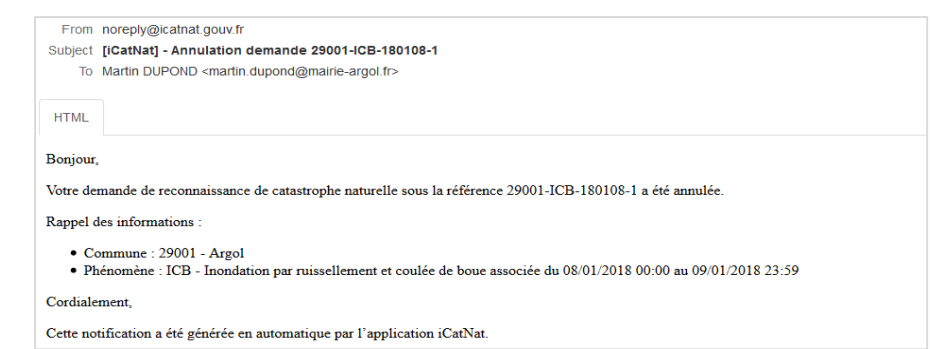

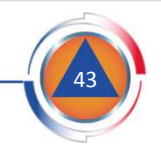

## Suivre une demande - Documents

#### $\mathcal{L}_{\mathcal{A}}$ Consulter les documents

Dans la section *Documents* sont affichés la liste des documents attachés <sup>à</sup> la demande.

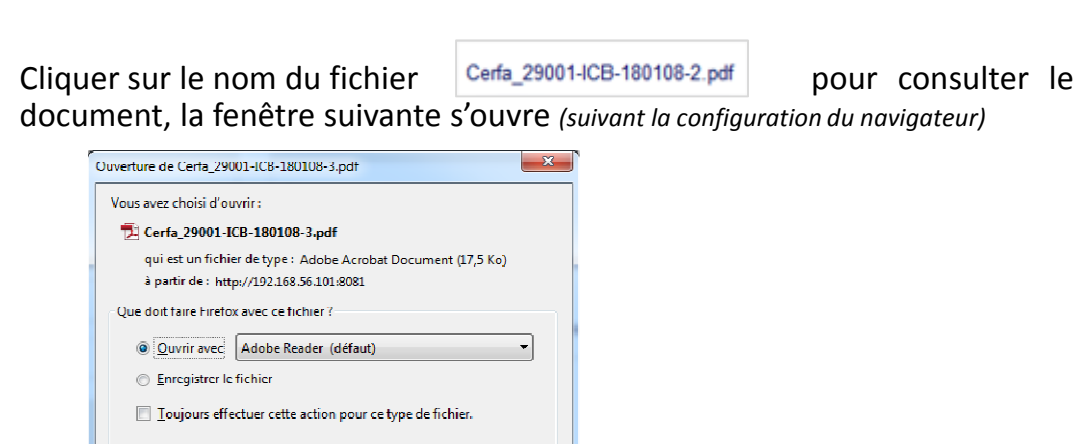

Annuler

 $OK$ 

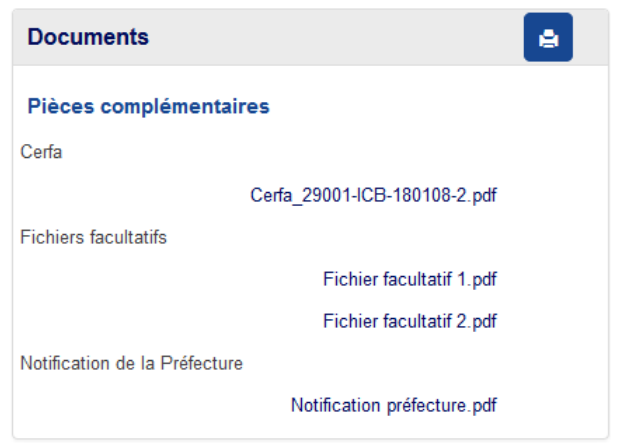

Le bouton **Papermet de générer un document .pdf reprenant la globalité des documents attachés à la demande.** 

Le fichier généré se nomme *[référence de la demande].pdf*. De la même manière une fenêtre <sup>s</sup>'ouvre pour l'ouvrir ou l'enregistrer.

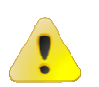

Le document nommé *Cerfa\_[référence de la demande].pdf* est le document de type Cerfa généré automatiquement par l'application lors de l'envoi de la demande <sup>à</sup> la Préfecture.

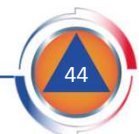

## Suivre une demande - Documents

#### $\blacksquare$ Liste des documents

La commune peut consulter les documents suivants :

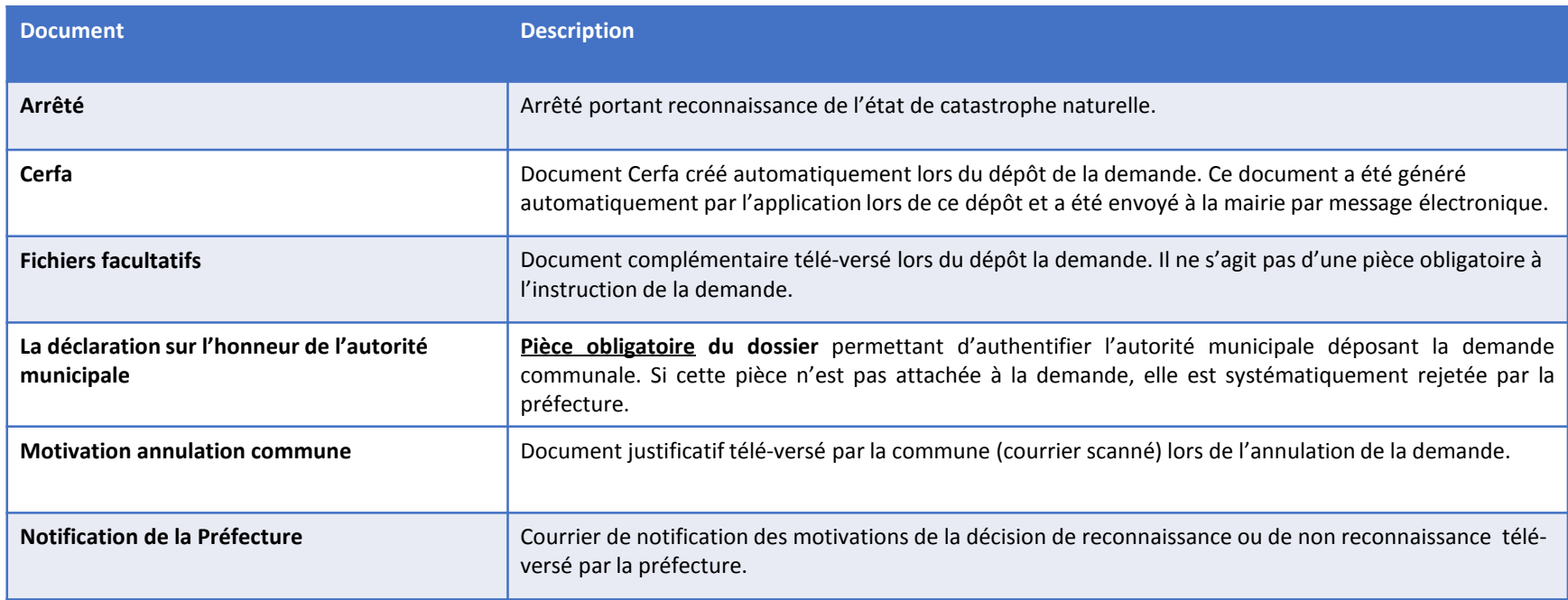

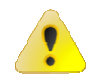

Cette liste peut évoluer au rythme de l'évolution de l'application.

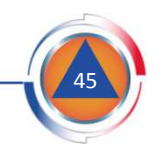

# **Sommaire**

Introduction

Présentation de la procédure

Déposer une demande

Suivre une demande

Site d'information

Pré-requis

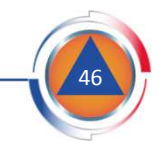

### Accès au site d'information

Après <sup>s</sup>'être identifié, l'utilisateur peut accéder au **site d'information** iCatNat dans le bandeau d'en-tête de la page.

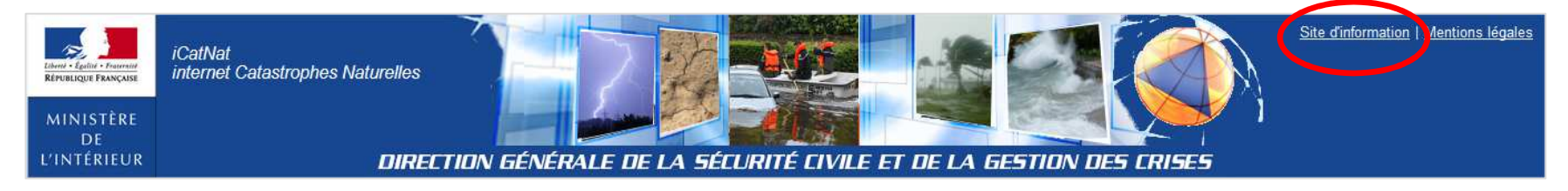

Ce site regroupe de nombreuses informations sur le régime de la garantie catastrophe naturelle organisées en <sup>5</sup> onglets :

l'onglet **Accueil**, regroupe les informations de doctrine destinés aux municipalités :

- la présentation de la procédure de reconnaissance de l'état de catastrophe naturelle (film d'animation) ;
- la définition des phénomènes (une fiche par aléa) ;
- un ensemble de fiches pédagogiques précisant certaines particularités de la procédure.

L'onglet **Corpus réglementaire**, regroupe l'ensemble des lois, décrets, arrêtés, circulaires, et ordonnances.

L'onglet **Notice d'utilisation**, regroupe les informations sur la bonne utilisation de l'application iCatNat.

L'onglet **Actualités**, regroupe l'actualité des CatNat.

L'onglet **FAQ**, regroupe les questions fréquemment posées par les utilisateurs et les réponses appropriées.

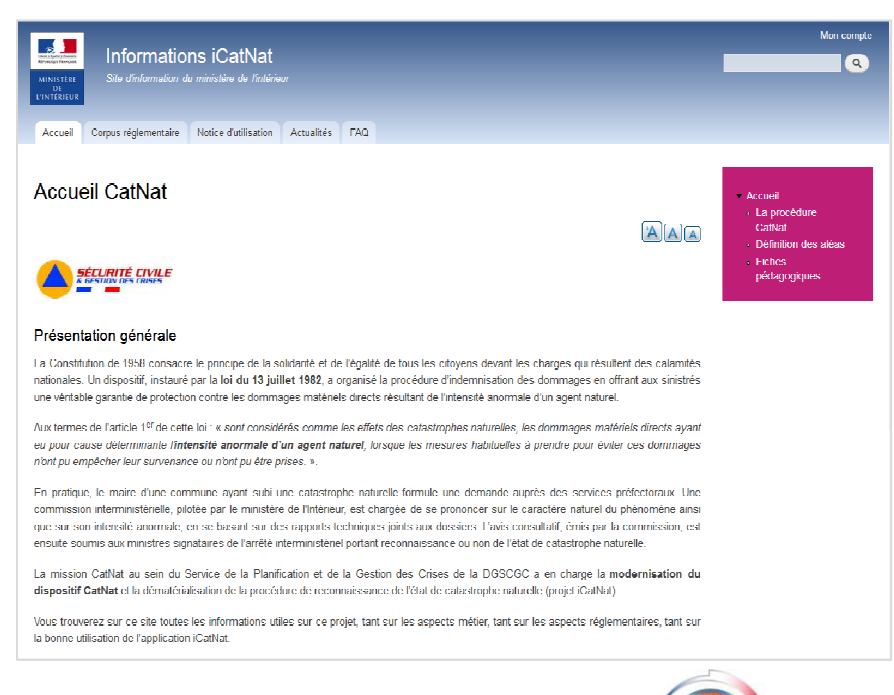

47

DIRECTION GÉNÉRALE DE LA SÉCURITÉ CIVILE ET DE LA GESTION DES CRISES

# **Sommaire**

Introduction

Présentation de la procédure

Déposer une demande

Suivre une demande

Site d'information

Prérequis

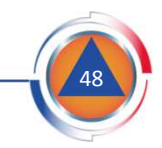

### Prérequis

#### $\mathcal{L}_{\mathcal{A}}$ **Navigateur**

Pour accéder au télé-service Extranet Mairie, il est nécessaire d'utiliser un navigateur compatible et mis <sup>à</sup> jour. Voici la liste des navigateurs compatibles :

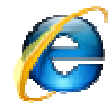

Internet Explorer : versions 9, <sup>10</sup> et <sup>11</sup>

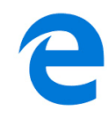

Edge : compatible

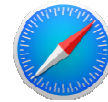

Safari : compatible

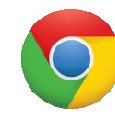

Chrome : compatible

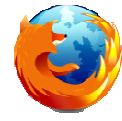

Mozilla Firefox : compatible <sup>à</sup> partir de la version 38.7.0 esr

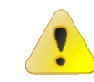

Si vous rencontrez des problèmes d'utilisation, pensez à mettre à jour votre navigateur favori.

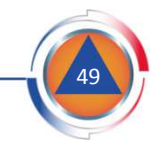